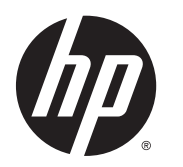

Ръководство за потребителя

© 2015 Hewlett-Packard Development Company, L.P.

Java е търговска марка на Oracle и/или нейните свързани лица. microSD е търговска марка или регистрирана търговска марка на SD-3C в Съединените щати, други страни или и двете. Windows е регистрирана търговска марка в САЩ на групата компании Microsoft.

Информацията, която се съдържа тук, подлежи на промяна без предизвестие. Единствените гаранции за продуктите и услугите на HP са изрично изложени в гаранционните карти, придружаващи въпросните продукти и услуги. Нищо от споменатото тук не следва да се тълкува и приема като допълнителна гаранция. HP не носи отговорност за технически или редакторски грешки или пропуски в настоящия документ.

Първо издание: април 2015 г.

Номенклатурен номер на документа: 818240-261

#### **Декларация за продукта**

Това ръководство за потребителя описва функции, които са общи за повечето модели. Вашият таблет може да не разполага с някои от функциите.

За да получите най-новото ръководство за потребителя, посетете [http://www.hp.com/](http://www.hp.com/support) [support](http://www.hp.com/support) и изберете своята държава. Изберете **Драйвери и файлове за изтегляне**, след което изпълнете инструкциите на екрана.

#### **Условия за ползване на софтуера**

Като инсталирате, копирате, изтегляте или използвате по друг начин какъвто и да е софтуерен продукт, предварително инсталиран на този таблет, вие се обвързвате с условията на Лицензионното споразумение с крайния потребител (ЛСКП) на HP. Ако не приемете тези лицензионни условия, единствената компенсация е да върнете целия неизползван продукт (хардуер и софтуер) в рамките на 14 дни срещу възстановяване на сумата, което зависи от съответните правила за възстановяване на вашия търговец.

За допълнителна информация или за заявка за пълно възстановяване на стойността на таблета се свържете с вашия търговец.

## **Предупреждение за безопасност**

**ПРЕДУПРЕЖДЕНИЕ!** За да намалите риска от топлинни наранявания или прегряване, не позволявайте по време на работа променливотоковият адаптер да докосва кожата или меки повърхности, като например възглавници, постелки или дрехи. Таблетът и променливотоковият адаптер са съвместими с ограниченията за температурата на повърхностите, достъпни за потребителя, дефинирани от международния стандарт за безопасност на изчислителна техника (IEC 60950-1).

# Съдържание

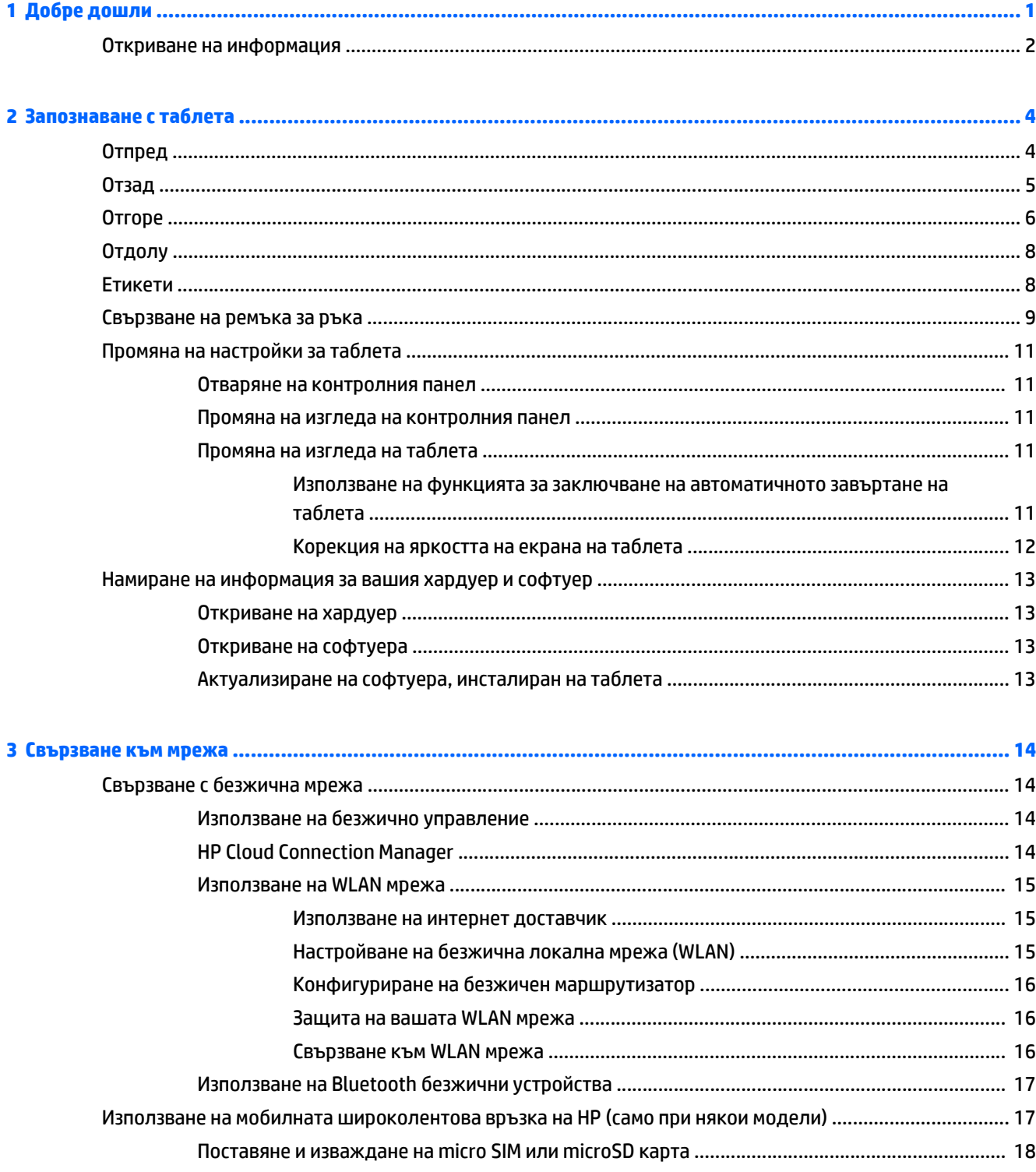

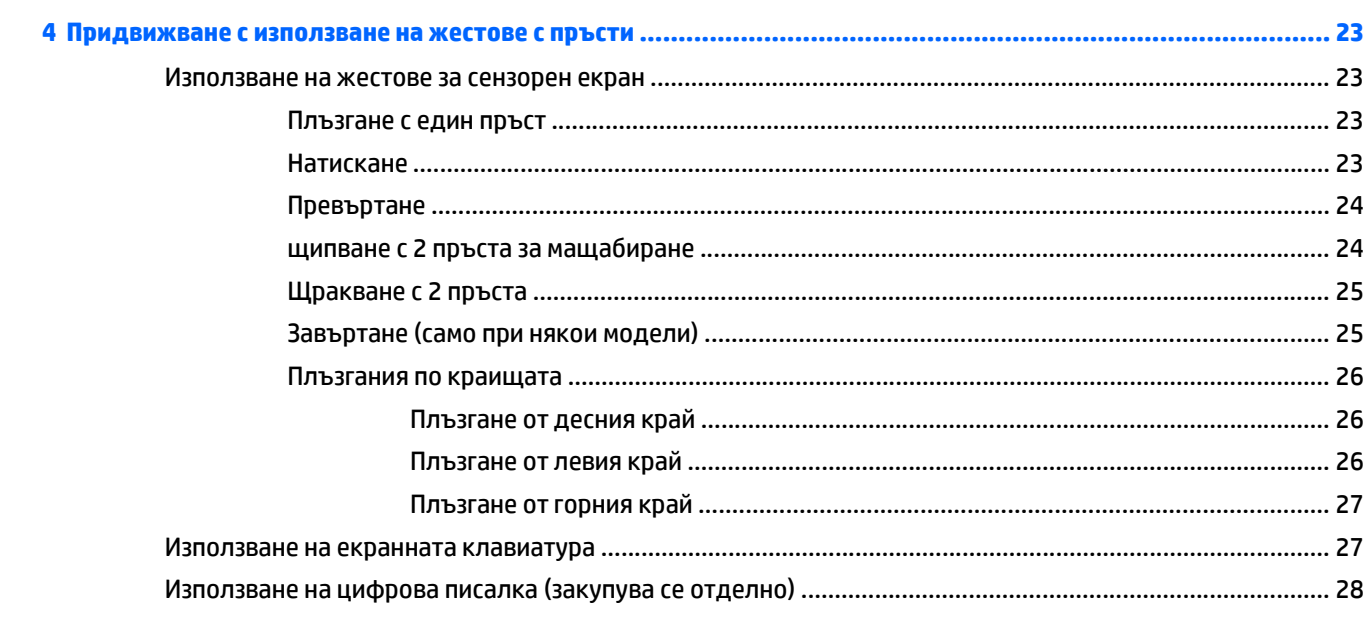

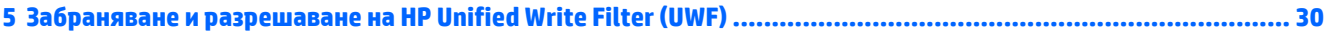

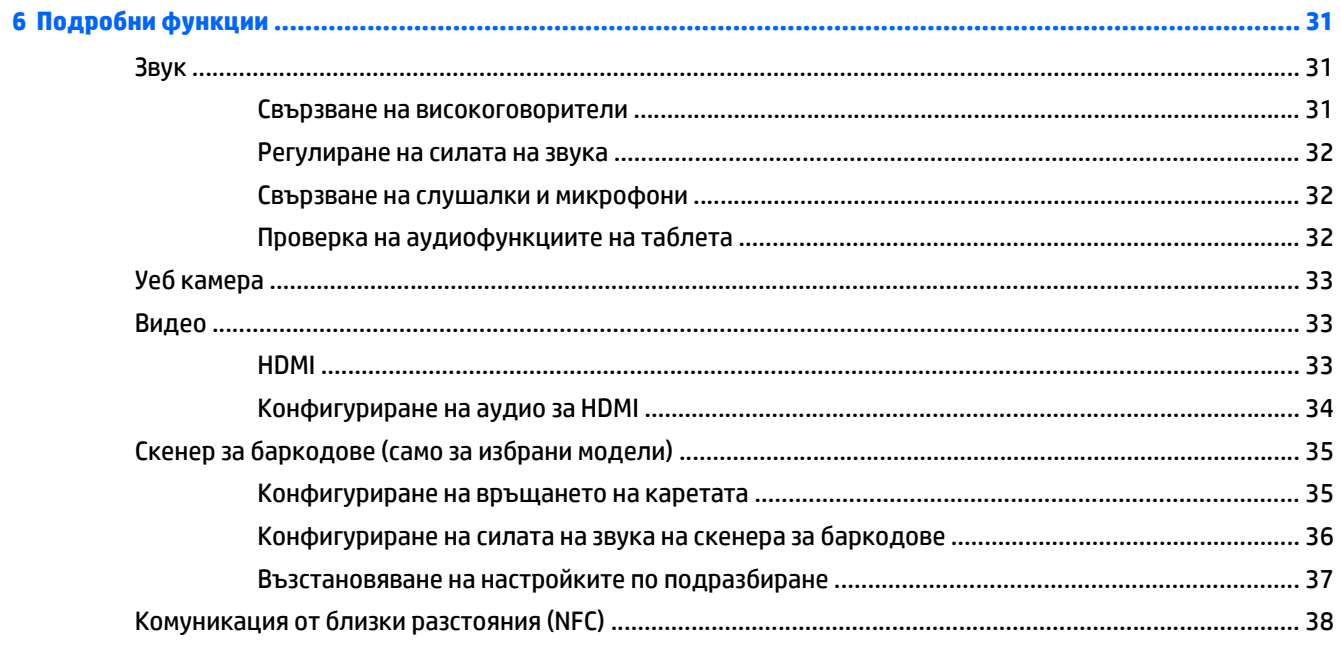

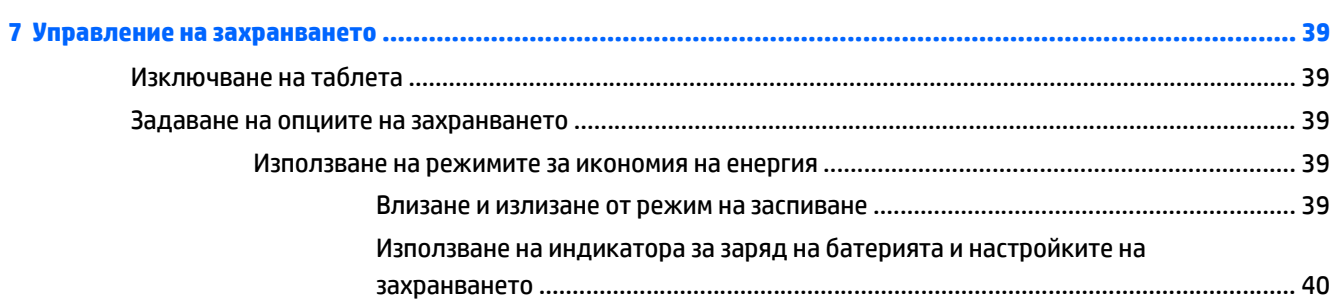

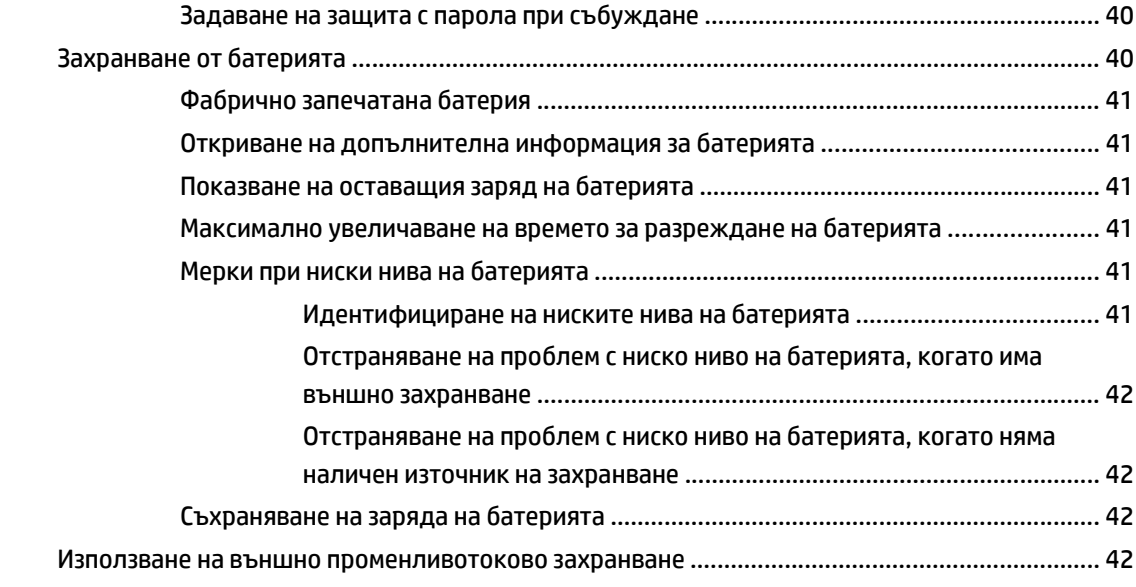

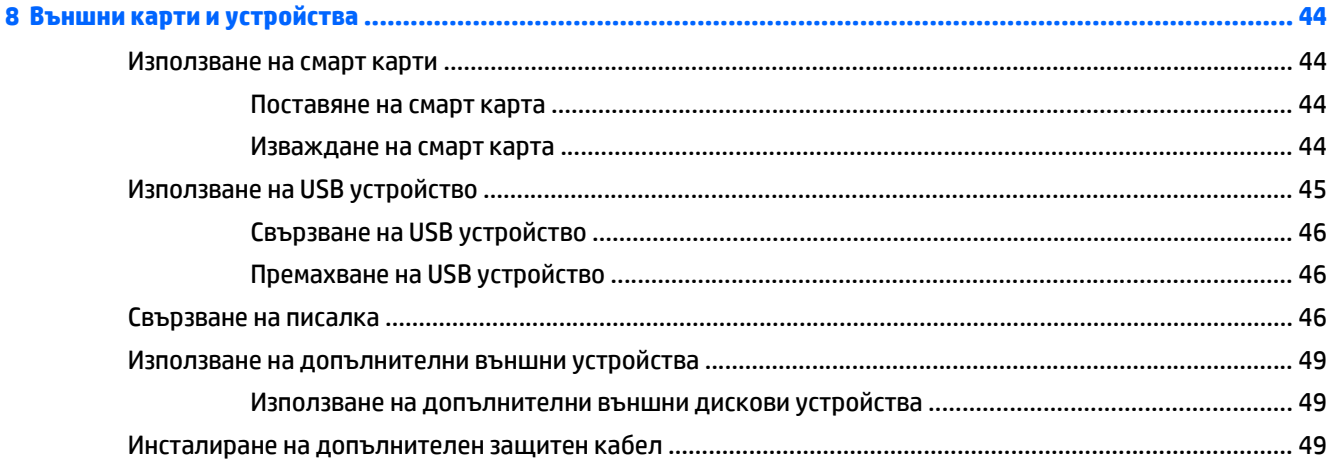

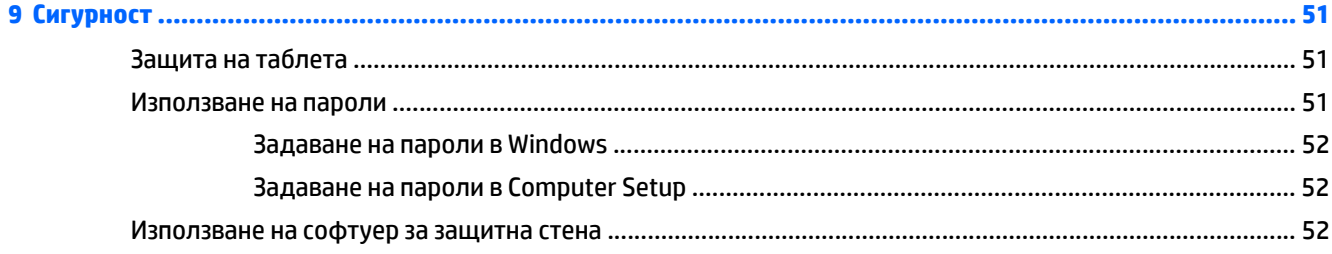

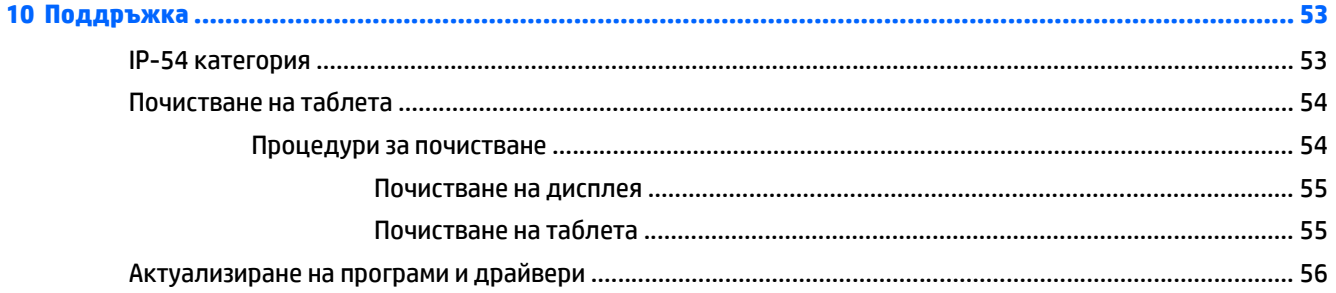

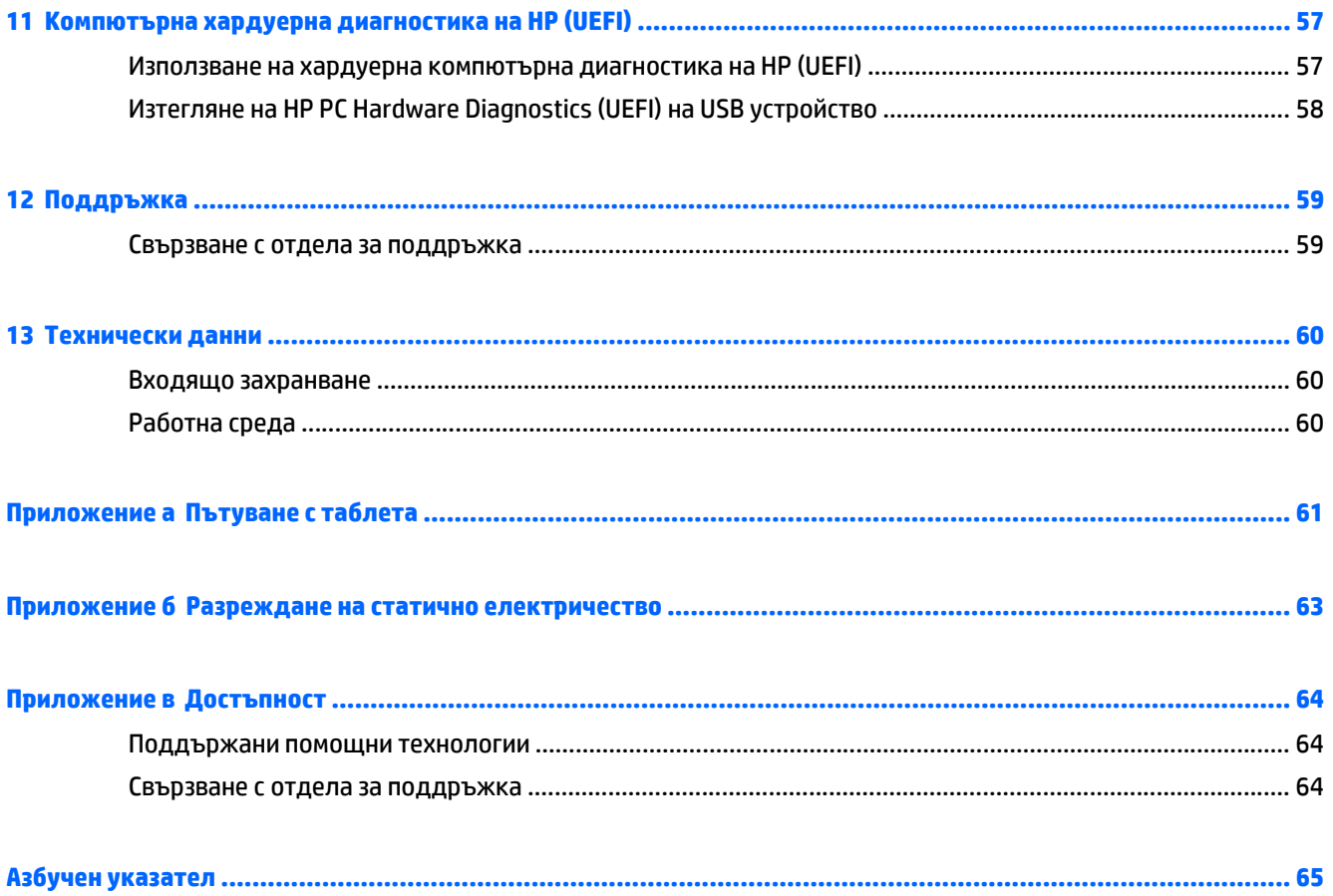

# <span id="page-8-0"></span>**1 Добре дошли**

След като конфигурирате и регистрирате таблета, е важно да извършите следните стъпки:

- **Свържете се с интернет** Настройте своята безжична мрежа, за да можете да се свържете с интернет. За повече информация вж. [Свързване](#page-21-0) към мрежа на страница 14.
- **Опознайте таблета** Научете повече за функциите на таблета. Вж. [Запознаване](#page-11-0) с таблета на [страница](#page-11-0) 4 и [Придвижване](#page-30-0) с използване на жестове с пръсти на страница 23 за допълнителна информация.
- **Открийте инсталирания софтуер** Вижте списък с предварително инсталирания на таблета софтуер.

На стартовия екран, плъзнете нагоре от средата на сензорния екран, за да се покаже екран "Приложения". За подробности относно използването на включения към таблета софтуер вижте инструкциите на производителя на софтуера, които може да са предоставени със съответния софтуер или на уеб сайта на производителя.

# <span id="page-9-0"></span>**Откриване на информация**

Таблетът предоставя няколко източника на информация, които ще ви помогнат при изпълнението на различни задачи.

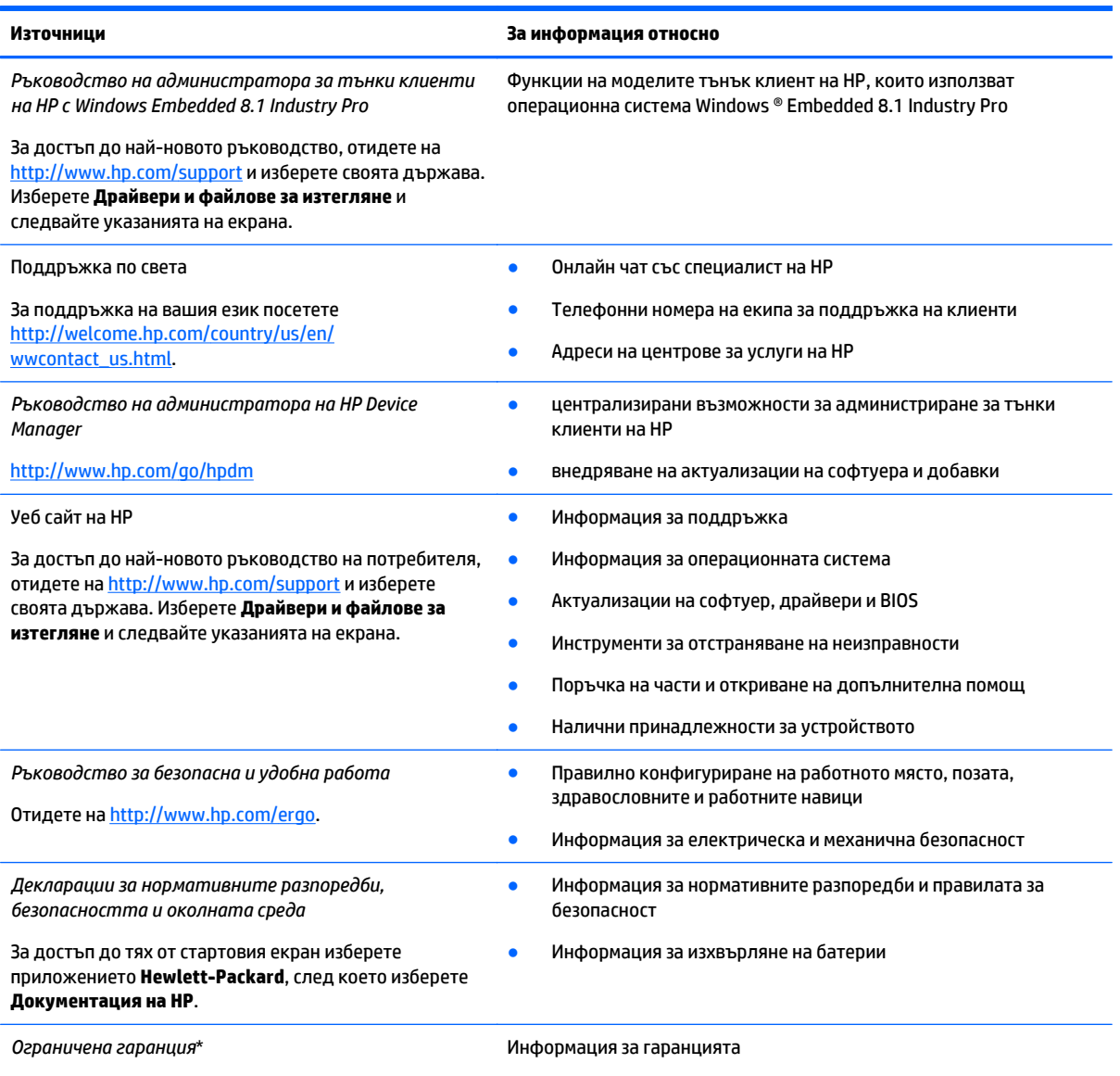

Отидете на <http://www.hp.com/go/orderdocuments>.

\*Можете да намерите специално предоставената Ограничена гаранция на HP, отнасяща се до вашия продукт, в ръководствата на потребителя на вашия компютър и/или в диска, който се намира в кутията. В някои държави/региони HP може да предоставя напечатана на хартия Ограничена гаранция на НР в кутията. За някои страни/региони, където не се предоставя отпечатана гаранция, можете да заявите печатно копие от <http://www.hp.com/go/orderdocuments> или да пишете на адрес:

- **Северна Америка**: Hewlett-Packard, MS POD, 11311 Chinden Blvd., Boise, ID 83714, USA
- **Европа, Близкия Изток, Африка**: Hewlett-Packard, POD, Via G. Di Vittorio, 9, 20063, Cernusco s/Naviglio (MI), Italy
- **Азиатско-тихоокеански регион**: Hewlett-Packard, POD, P.O. Box 200, Alexandra Post Office, Singapore 911507

Когато подавате заявка за печатно копие на гаранцията, желателно е да предоставите вашите продуктов номер, гаранционен срок (намира се върху сервизния етикет), име и пощенски адрес.

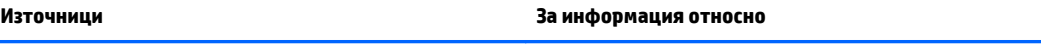

**ВАЖНО:** НЕ връщайте своя продукт на HP на адресите по-горе. За поддръжка в САЩ отидете на адрес [http://www.hp.com/go/](http://www.hp.com/go/contactHP) [contactHP](http://www.hp.com/go/contactHP). За поддръжка по света отидете на адрес [http://welcome.hp.com/country/us/en/wwcontact\\_us.html](http://welcome.hp.com/country/us/en/wwcontact_us.html).

# <span id="page-11-0"></span>**2 Запознаване с таблета**

Следващите раздели предоставят общ преглед на възможностите на таблета HP ElitePad 1000 G2 Heathcare.

- Отпред
- [Отзад](#page-12-0)
- [Отгоре](#page-13-0)
- [Отдолу](#page-15-0)
- [Етикети](#page-15-0)
- [Свързване](#page-16-0) на ремъка за ръка
- Промяна на [настройки](#page-18-0) за таблета
- Намиране на [информация](#page-20-0) за вашия хардуер и софтуер

# **Отпред**

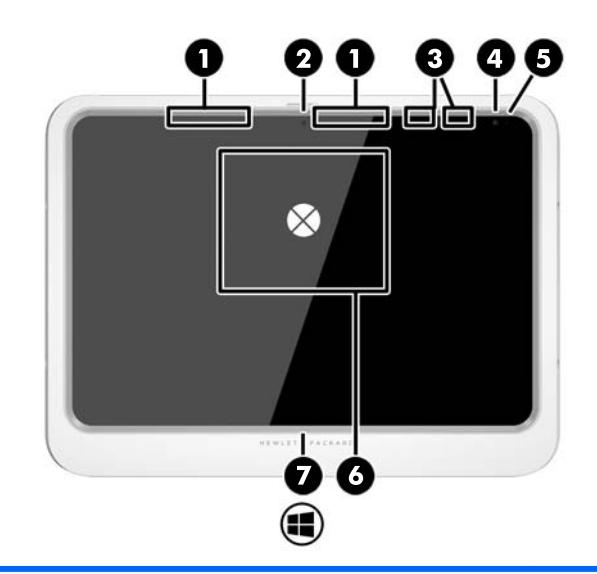

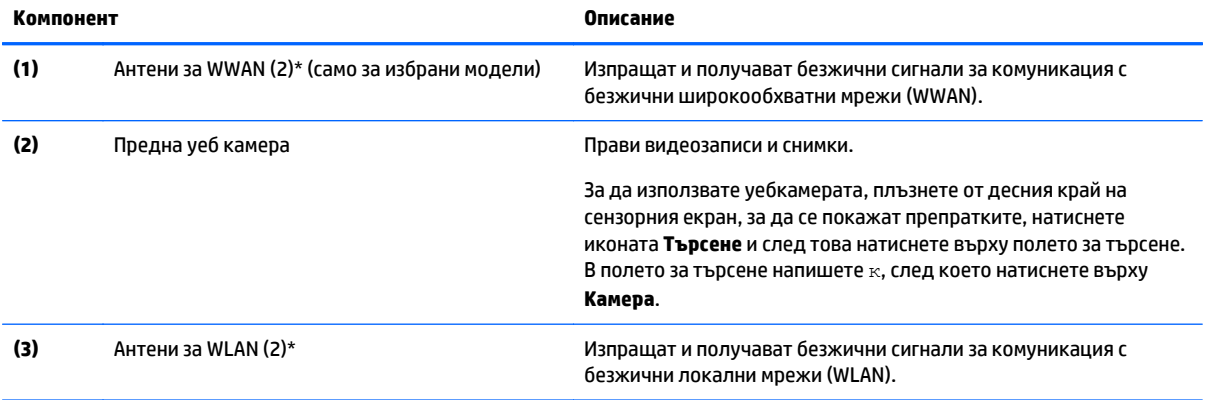

<span id="page-12-0"></span>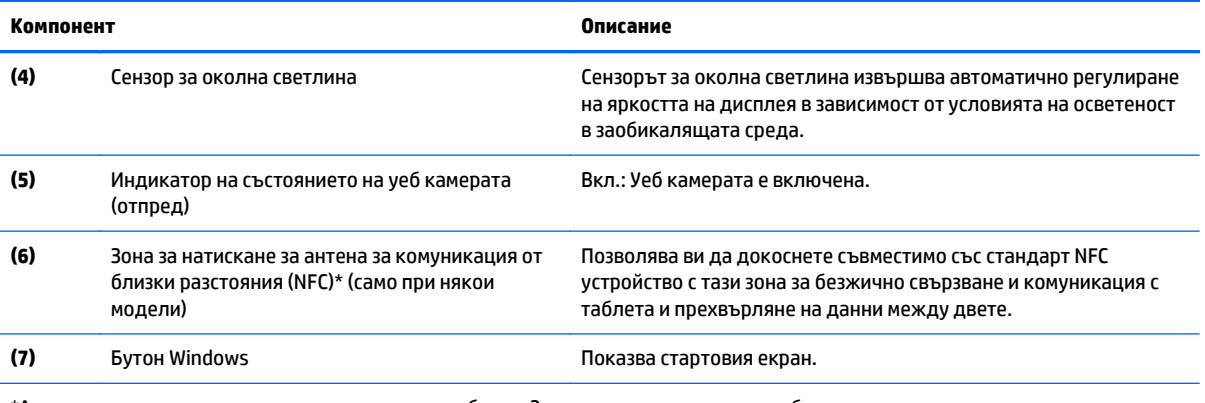

\*Антените не се виждат от външната страна на таблета. За оптимална връзка, не трябва да има препятствия в непосредствена близост до антените. За да видите декларациите за нормативните разпоредби относно безжичните връзки, вж. раздела *Декларации за нормативните разпоредби, безопасността и околната среда*, който се отнася за Вашата страна или регион. За достъп до това ръководство, от стартовия екран изберете приложението **Hewlett-Packard**, след което изберете **Документация на HP**.

# **Отзад**

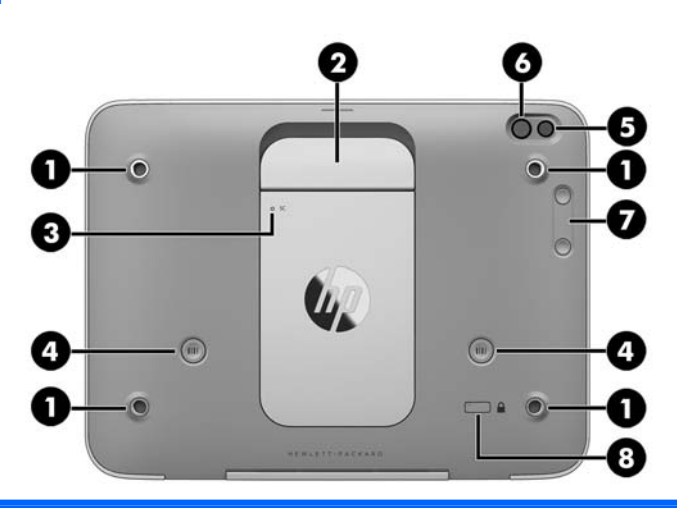

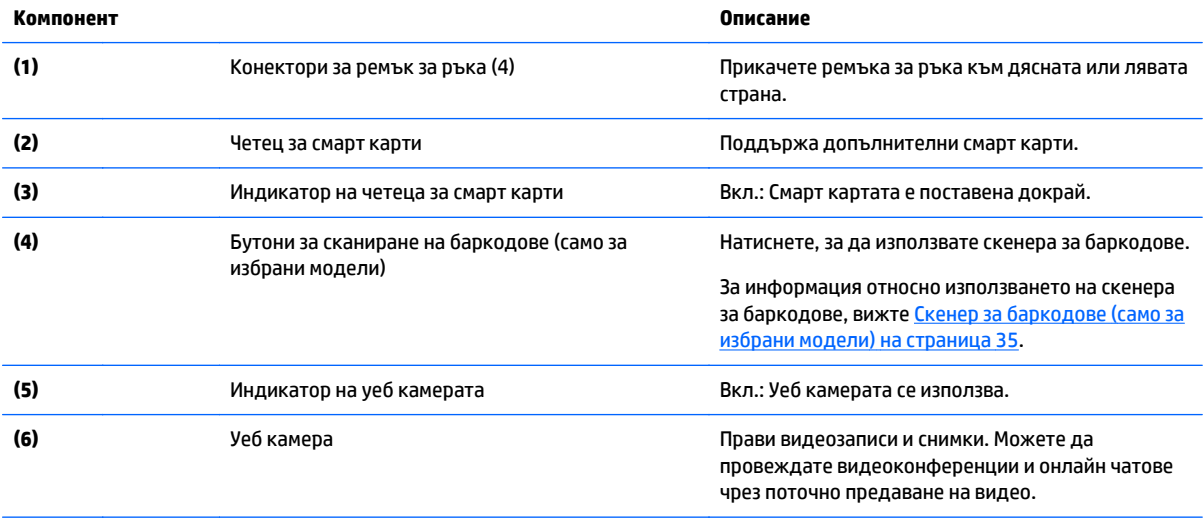

<span id="page-13-0"></span>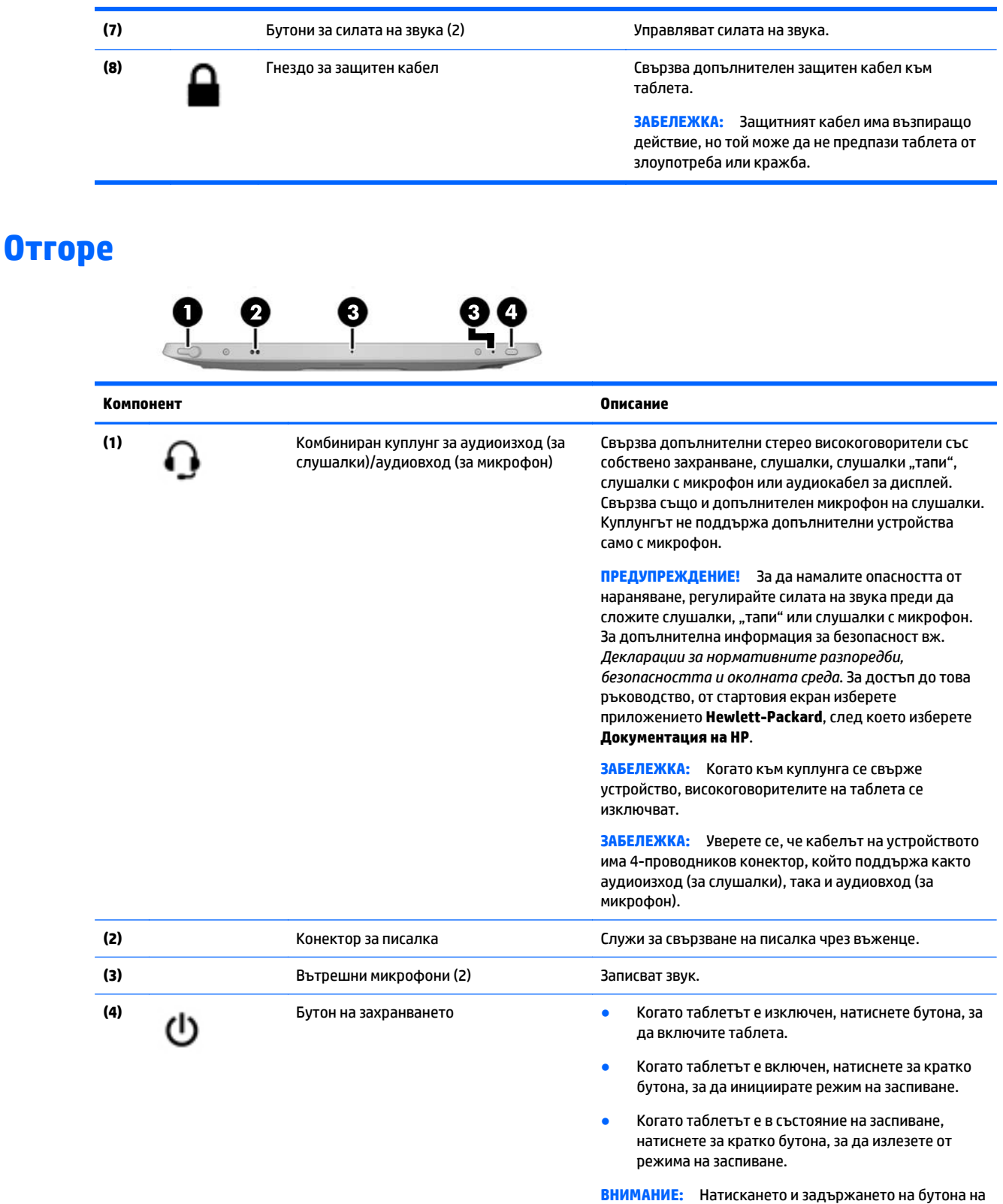

захранването ще доведе до загуба на незаписаната информация.

Ако таблетът е блокирал и процедурите за изключване на Windows® не дават резултат, натиснете и задръжте

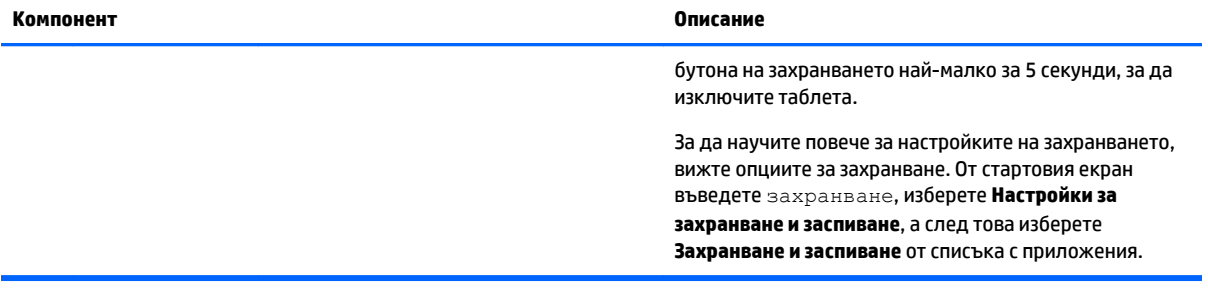

# <span id="page-15-0"></span>**Отдолу**

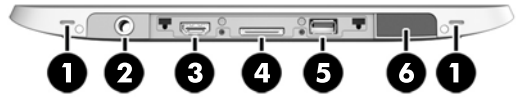

 $\tilde{\mathbb{B}}$  забележка: За да осъществите достъп до компонентите от долната страна, повдигнете с двата палеца I/O вратичката. За да затворите I/O вратичката, натиснете я навътре, след което натиснете надолу, докато се фиксира здраво.

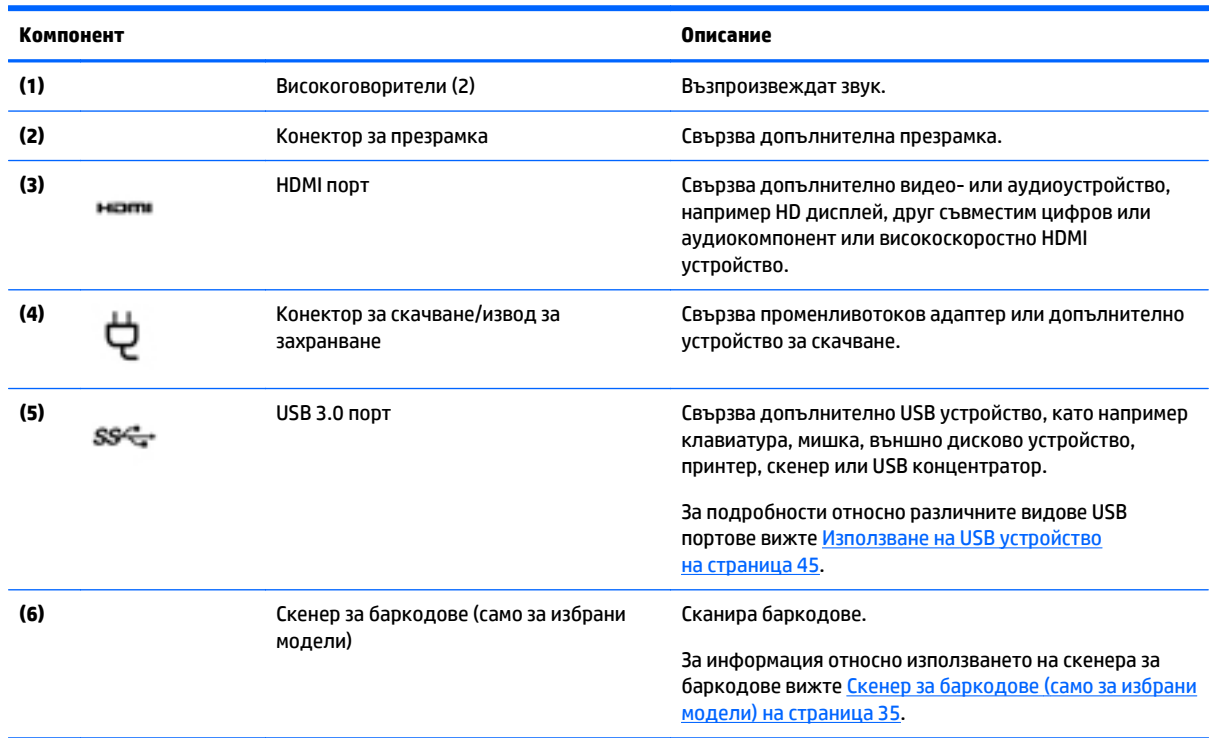

# **Етикети**

Залепените на таблета етикети съдържат информация, която може да ви е необходима при отстранявате проблеми със системата или при пътуване в чужбина с таблета.

**∭≥ ВАЖНО:** Проверете следното място за етикетите, описани в този раздел: на гърба на таблета.

● Сервизен етикет – предоставя важна информация за идентифициране на таблета. Когато се свържете с отдела за поддръжка, вероятно ще бъдете попитани за серийния номер и може би за

<span id="page-16-0"></span>номера на продукта или номера на модела. Намерете тези номера, преди да се свържете с отдела за поддръжка.

- Етикет със сертификат за автентичност на Microsoft® (само при някои модели преди Windows 8) съдържа продуктовия ключ на Windows. Продуктовият ключ може да е необходим при актуализиране или отстраняване на неизправности с операционната система. Платформи на HP с предварително инсталиран Windows 8 или Windows 8.x нямат физическия етикет. Вместо това цифров продуктов ключ е електронно инсталиран.
- **ЗАБЕЛЕЖКА:** Цифровият продуктов ключ автоматично се разпознава и активира от операционните системи на Microsoft, когато операционната система Windows 8 или Windows 8.x се преинсталира с одобрени от НР методи за възстановяване.
- Нормативен(ни) етикет(и) предоставя(т) нормативна информация за таблета.
- Етикет(и) със сертификация на безжично устройство предоставя(т) информация за допълнителните безжични устройства и маркировките за одобрение за държавите или регионите, в които устройствата са одобрени за използване.
- Етикет(и) за лазер (само при някои модели) предоставя(т) информация за използването на скенера за баркодове по правилен начин.

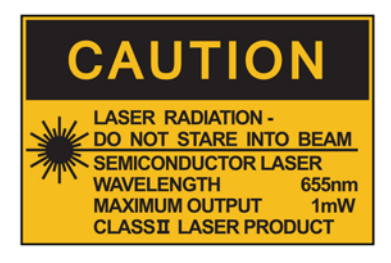

**LASER RADIATION DO NOT VIEW DIRECTLY WITH OPTICAL INSTRUMENTS CLASS 1M LASER PRODUCT** 

## **Свързване на ремъка за ръка**

Свържете единия от двата предоставени ремъка за ръка към лявата или дясната страна на таблета. Запазете втория ремък за ръка и го използвайте, за да смените първия ремък за ръка, когато трябва да бъде почистен.

За да свържете ремъка за ръка:

- **1.** Поставете ремъка за ръка над левия или десния конектор за ремък за ръка на гърба на таблета.
- **2.** Поставете закопчалките за бързо освобождаване над отворите в ремъка за ръка, след което свържете закопчалките за бързо освобождаване, за да фиксирате ремъка за ръка.

За да премахнете ремъка за ръка:

**1.** Натиснете в средата на закопчалката за бързо освобождаване, след което я повдигнете, за да я премахнете от таблета. Повторете за втората закопчалка за бързо освобождаване.

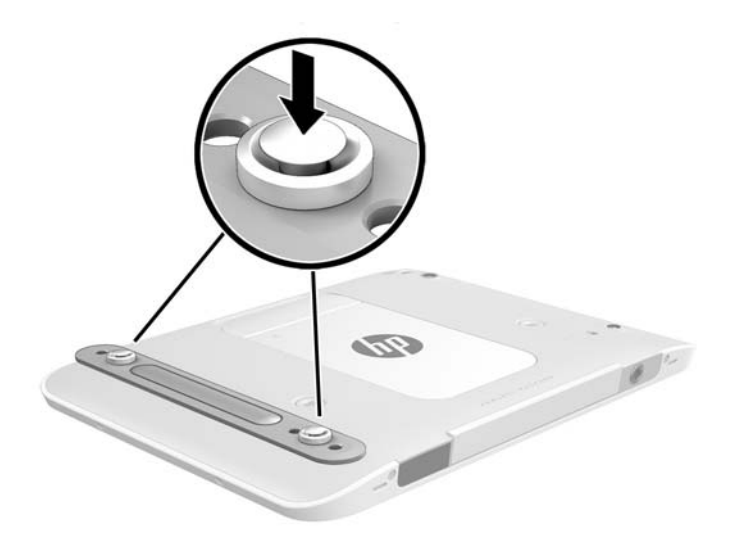

**2.** Премахнете ремъка за ръка от таблета.

# <span id="page-18-0"></span>**Промяна на настройки за таблета**

### **Отваряне на контролния панел**

Можете да отворите контролния панел по някой от следните начини:

- **▲** Щракнете с десния бутон върху иконата на Windows в лентата на задачите и изберете **Контролен панел** от менюто.
- <u>े ्</u>थें СЪВЕТ: Щракване с десен бутон може да се извърши и чрез докосване и задържане върху желаното място на сензорния екран.
- **▲** Отворете лентата с препратки и изберете **Настройки** > **Контролен панел**.
- **▲** На стартовия екран въведете Контролен панел, след което щракнете върху **Контролен панел**, когато се появи в резултатите от търсенето.

#### **Промяна на изгледа на контролния панел**

Изгледът по подразбиране на контролния панел е с големи икони. Може да предпочитате да промените изгледа на режим "Категории".

За да промените изгледа на контролния панел:

- **1.** Щракнете върху бутона **"Старт"** и след това изберете **Контролен панел**.
- **2.** В менюто **Преглед по** изберете **Категория**.
- **3.** За да се върнете към изгледа с големи икони, в менюто **Преглед по** изберете **Големи икони**.

#### **Промяна на изгледа на таблета**

Ориентацията или изгледът на таблета се променя автоматично от пейзажен на портретен изглед или от портретен на пейзажен изглед.

**1.** За да промените изгледа на таблета от пейзажен на портретен изглед:

Задръжте таблета вертикално, а след това го завъртете на 90 градуса надясно (по посока на часовниковата стрелка).

**2.** За да промените изгледа на таблета от портретен на пейзажен изглед:

Задръжте таблета вертикално, а след това го завъртете на 90 градуса наляво (по посока, обратна на часовниковата стрелка).

#### **Използване на функцията за заключване на автоматичното завъртане на таблета**

За да включите функцията за заключване на автоматичното завъртане на таблета:

- **1.** Плъзнете от десния край на сензорния екран, за да се покажат препратките и след това натиснете **Настройки**.
- **2.** Натиснете иконата на екрана, за да заключите текущия екран на таблета на място и да не позволите завъртане. Иконата показва заключен символ, когато заключването на автоматичното завъртане е активирано.

За да изключите функцията за заключване на автоматичното завъртане на таблета:

- <span id="page-19-0"></span>**1.** Плъзнете от десния край на сензорния екран, за да се покажат препратките, след което натиснете **Настройки**.
- **2.** Натиснете икона **Екран** в долния край и след това натиснете иконата за заключване на автоматичното завъртане отново.

#### **Корекция на яркостта на екрана на таблета**

За да коригирате яркостта на екрана:

- **1.** Плъзнете от десния край на сензорния екран, за да се покажат препратките, след което натиснете **Настройки**.
- **2.** Натиснете иконата **Екран** в долния десен край. Показва се вертикален плъзгач, който регулира яркостта на екрана.

**ЗАБЕЛЕЖКА:** На работния плот на Windows можете също така да натиснете иконата **Индикатор за заряд на батерия** в областта за уведомяване в най-дясната част на лентата на задачите, натиснете **Регулиране яркостта на екрана**, а след това преместете плъзгача до **Яркост на екрана** в долната част на екрана.

# <span id="page-20-0"></span>**Намиране на информация за вашия хардуер и софтуер**

### **Откриване на хардуер**

Можете да използвате диспечера на устройствата на Windows, за да разберете какъв хардуер е инсталиран на вашия таблет. За да използвате диспечера на устройствата, трябва да влезете като администратор.

За да отворите диспечера на устройствата:

- **1.** Отворете контролния панел, след което натиснете **Диспечер на устройства**.
- **2.** За да отворите диспечера на устройствата за първи път, изберете **Актуализиране на драйверите за устройството**, за да отворите прозореца **Диспечер на устройствата**.

За достъп до диспечера на устройствата при следващи търсения, изберете **Диспечер на устройствата**.

Показва се списък с всички устройства, инсталирани на вашия таблет.

### **Откриване на софтуера**

**▲** За да разберете какъв софтуер е инсталиран на вашия таблет, от стартовия екран плъзнете нагоре от центъра на сензорния екран, за да се покаже екран "Приложения".

### **Актуализиране на софтуера, инсталиран на таблета**

Повечето софтуер, включително операционната система, се актуализира често от производителя или доставчика. След излизането на софтуера от фабриката е възможно да излязат важни актуализации за софтуера, включен в таблета.

Някои актуализации може да се отразят на начина, по който таблетът реагира на допълнителен софтуер или външни устройства. Много актуализации осигуряват подобрения на защитата.

Актуализирайте операционната система и останалия софтуер към таблета веднага след като таблетът се свърже с интернет. Прегледайте актуализациите на уеб сайта на HP на [http://www.hp.com.](http://www.hp.com)

# <span id="page-21-0"></span>**3 Свързване към мрежа**

Можете да носите таблета си навсякъде, където пътувате. Но дори и в офиса можете да разглеждате глобалната мрежа и да виждате информация от милиони уеб сайтове, като използвате таблета и безжична мрежова връзка. Тази глава ще ви помогне да се свържете с този свят.

# **Свързване с безжична мрежа**

С безжичните технологии данните се прехвърлят по радиовълни вместо по кабели. Таблетът може да разполага с едно или повече от следните безжични устройства:

- Устройство за безжична локална мрежа (WLAN) свързва таблета към безжични локални мрежи (наричани най-често Wi-Fi мрежи, безжични LAN или WLAN) във фирмените офиси, в дома и на обществени места като летища, ресторанти, кафенета, хотели и университети. В една WLAN мрежа мобилното безжично устройство в таблета ви се свързва с безжичен маршрутизатор или точка за безжичен достъп.
- Bluetooth устройство създава персонална локална мрежа (PAN) за свързване с други Bluetoothсъвместими устройства като компютри, телефони, принтери, слушалки, високоговорители и камери. В една PAN всяко устройство общува пряко с други устройства и устройствата трябва да бъдат сравнително близо едно до друго – обикновено до 10 метра едно от друго.

### **Използване на безжично управление**

Центърът за мрежи и споделяне позволява да настроите връзка или мрежа, да се свържете към мрежа, да управлявате безжичните мрежи, както и да установявате и решавате проблеми с мрежата.

За да използвате контролите на операционната система:

- **1.** Плъзнете от десния край на сензорния екран, за да се покажат препратките, натиснете **Настройки**, а след това натиснете **Контролен панел**.
- **2.** Изберете **Мрежа и интернет**, а след това натиснете **Център за мрежи и споделяне**.

### **HP Cloud Connection Manager**

HP Cloud Connection Manager (HPCCM) е помощна програма за клиент, която позволява на администраторите на тънки клиенти на HP да конфигурират автоматичното стартиране на клиентите с виртуален работен плот и връзките, които стартират когато стандартните потребители (не администратори) влязат в Windows.

За да отворите HP Cloud Connection Manager:

- **1.** Плъзнете от десния край на сензорния екран, за да се покажат препратките, натиснете върху **Настройки**, след което натиснете върху **Контролен панел**.
- **2.** В контролния панел щракнете върху **HP Cloud Connection Manager**.

**ЗАБЕЛЕЖКА:** За повече информация вижте *Ръководство на администратора на HP Cloud Connection Manager*.

### <span id="page-22-0"></span>**Използване на WLAN мрежа**

С помощта на WLAN устройство можете да се свържете към безжична локална мрежа (WLAN), която се състои от други компютри и принадлежности, свързани чрез безжичен маршрутизатор или безжична точка за достъп.

**ЗАБЕЛЕЖКА:** Термините *безжичен маршрутизатор* и *безжична точка за достъп* често са равнозначни.

- За широкомащабна WLAN мрежа, като например корпоративна или обществена WLAN мрежа, обикновено се използват безжични точки за достъп, които могат да обработват голям брой компютри и принадлежности, както и да разделят важните мрежови функции.
- За WLAN мрежа у дома или в малък офис обикновено се използва безжичен маршрутизатор, който позволява на няколко безжични и кабелни компютъра да споделят интернет връзка, принтер и файлове, без да има необходимост от допълнителен хардуер или софтуер.

За да използвате WLAN устройството в таблета, трябва да се свържете към WLAN инфраструктура (предоставена от доставчик на услуга, или публична или корпоративна мрежа).

#### **Използване на интернет доставчик**

Когато настройвате интернет достъп в дома си, трябва да създадете акаунт при интернет доставчик (ISP). За да закупите интернет услуга и модем, се свържете с местния интернет доставчик. Доставчикът ще ви помогне да конфигурирате модема, да прекарате мрежов кабел, за да свържете таблета с безжична връзка към модема, и ще тества интернет услугата.

**ЗАБЕЛЕЖКА:** Интернет доставчикът ще ви предостави потребителски идентификатор и парола, с които да се свързвате към интернет. Запишете тази информация и я съхранявайте на сигурно място.

#### **Настройване на безжична локална мрежа (WLAN)**

За да настроите WLAN мрежа и да се свържете към интернет, трябва да разполагате със следното оборудване:

- Широколентов модем (DSL или кабелен) **(1)** и високоскоростна интернет услуга, закупена от интернет доставчик
- Безжичен маршрутизатор **(2)** (закупува се отделно)
- Таблет с безжична връзка **(3)**
- **ЗАБЕЛЕЖКА:** Някои модеми имат вграден безжичен маршрутизатор. Обърнете се към интернет доставчика си, за да определи какъв вид модем имате.

На илюстрацията по-долу е показан пример за инсталация на безжична мрежа, която е свързана към интернет.

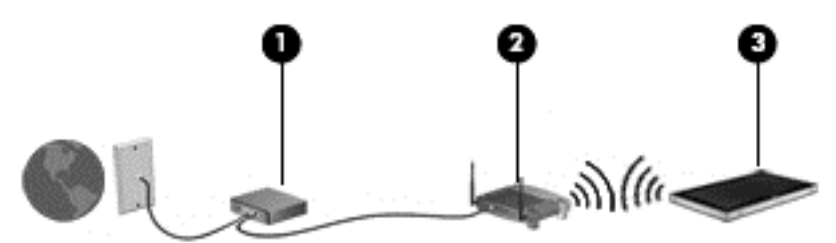

С разширяването на мрежата може да се включват допълнително компютри с безжична и кабелна връзка към мрежата за достъп до интернет.

За помощ при настройването на WLAN мрежа вж. информацията, предоставена от производителя на безжичния маршрутизатор или от интернет доставчика.

#### <span id="page-23-0"></span>**Конфигуриране на безжичен маршрутизатор**

За помощ при настройването на WLAN мрежа вж. информацията, предоставена от производителя на безжичния маршрутизатор или от интернет доставчика.

#### **Защита на вашата WLAN мрежа**

Когато настроите WLAN мрежа или се свържете със съществуваща WLAN мрежа, винаги разрешавайте функциите за защита, за да защитите вашата мрежа от неразрешен достъп. WLAN мрежите на обществени места (горещи точки), като например кафенета или летища, може да не предоставят никаква защита. Ако сте притеснени за защитата на таблета в дадена "гореща точка", ограничете своята работа в мрежата до изпращане на неконфиденциални имейли или сърфиране на обикновени места в интернет.

Радиосигналите достигат извън мрежата и затова други WLAN устройства могат да уловят незащитените сигнали. Вземете следните мерки, за да защитите своята WLAN:

Използвайте защитна стена.

Защитната стена проверява данните и заявките за данни, които са изпратени към вашата мрежа, както и отхвърля всякакви съмнителни елементи. Защитни стени се предлагат както в софтуера, така и в хардуера. Някои мрежи използват комбинации от двата типа. Вижте [Използване](#page-59-0) на софтуер за защитна стена на [страница](#page-59-0) 52.

Използване на шифроване на безжичната връзка.

Шифроването на безжичната връзка използва настройки за защита при шифроване и дешифриране на данните, предавани по мрежата.

#### **Свързване към WLAN мрежа**

За да се свържете към WLAN мрежа, изпълнете следните стъпки:

- **1.** Уверете се, че WLAN устройството е включено.
- **2.** На стартовия екран плъзнете от горния десен край на сензорния екран, за да се покажат препратките, натиснете **Настройки**, а след това натиснете иконата за мрежа.

– или –

На работния плот на Windows натиснете иконата за състояние на мрежата в областта за уведомяване най-вдясно на лентата на задачите.

**3.** Уверете се, че самолетният режим е изключен, изберете WLAN от списъка, а след това натиснете **Свързване**.

Ако мрежата е защитена WLAN мрежа, ще се покаже съобщение да въведете код за защита. Въведете кода, а след това натиснете **Влизане**.

**Э забележка:** Ако в списъка няма никакви WLAN мрежи, може да сте извън обхвата на безжичния маршрутизатор или точката за достъп.

- <span id="page-24-0"></span>**ЗАБЕЛЕЖКА:** Ако не виждате WLAN, с който желаете да се свържете, на стартовия екран плъзнете от десния край на сензорния екран, за да се покажат препратките, натиснете **Търсене**, натиснете в полето за търсене, въведете мрежа и споделяне, а след това изберете **Център за мрежи и споделяне** или на работния плот на Windows натиснете и задръжте върху иконата за състояние на мрежата, а след това натиснете **Отвори Център за мрежи и споделяне**. Натиснете **Настройка на нова връзка или мрежа**. Ще се покаже списък с опции, който ви позволява ръчно да потърсите и да се свържете към мрежа или да създадете нова мрежова връзка.
- **4.** Следвайте инструкциите на екрана, за да завършите свързването.

След като връзката бъде направена, натиснете иконата за състояние на мрежата в областта за уведомяване в десния край на лентата на задачите, за да проверите името и състоянието на връзката.

**ЗАБЕЛЕЖКА:** Обхватът на работа (докъдето достигат безжичните сигнали) зависи от осъществяването на WLAN мрежата, производителя на маршрутизатора, както и от влиянието на други електронни устройства или структурни бариери, като например стени и настилки.

### **Използване на Bluetooth безжични устройства**

Bluetooth устройствата предоставят безжични комуникации на късо разстояние, които заместват физическите кабелни връзки, обикновено свързващи електронни устройства като:

- Компютри (настолни, преносими, PDA)
- Телефони (клетъчни, безжични, смартфони)
- Устройства за работа с изображения (принтер, фотоапарат)
- Аудиоустройства (слушалки с микрофон, високоговорители)
- **Мишка**

Bluetooth устройствата предоставят възможност за свързване "от точка до точка", което ви позволява да зададете персонална локална мрежа (PAN) от Bluetooth устройства. За информация как да конфигурирате и използвате Bluetooth устройства прегледайте помощта на софтуера за Bluetooth.

# **Използване на мобилната широколентова връзка на HP (само при някои модели)**

Мобилната широколентова връзка на HP позволява на таблета да използва безжични широкообхватни мрежи за достъп до интернет от повече места и в по-големи райони, отколкото е възможно с WLAN. Използването на мобилната широколентова връзка на HP изисква доставчик на мрежови услуги (наричан *мобилен оператор*), който в повечето случаи е оператор на мобилна телефонна мрежа. Покритието за мобилната широколентова връзка на HP е подобно на това за мобилната гласова телефонна услуга.

Ако таблетът има мобилна широколентова връзка на HP, той е оборудван и със система за глобално позициониране (GPS). функция. GPS сателитите предоставят информация за местоположение, скорост и посока към оборудваните с GPS системи.

Когато се използва с услуга на мобилен оператор, мобилната широколентова връзка на HP ви дава свободата да оставате свързани с интернет, да изпращате имейли или да се свързвате с вашата фирмена мрежа, дори когато сте на път или извън обхвата на горещите точки Wi-Fi.

HP поддържа следните технологии:

- <span id="page-25-0"></span>● HSPA (High Speed Packet Access) (Високоскоростен пакетен достъп), който осигурява достъп до мрежите по телекомуникационния стандарт Global System for Mobile Communications (GSM) (Глобална система за мобилни комуникации).
- EV-DO (Evolution Data Optimized), който осигурява достъп до мрежи по телекомуникационния стандарт за множествен достъп с кодово разделяне (CDMA).
- LTE (Long Term Evolution) (стандарт Дългосрочно развитие), който осигурява достъп до мрежовата технология LTE за поддръжка на мрежи.

Може да се нуждаете от серийния номер на модула за мобилна широколентова връзка на HP, за да активирате мобилна широколентова услуга.

Някои мобилни оператори изискват използване на SIM карта. SIM картата съдържа основна информация за вас, каквато е персоналният идентификационен номер (ПИН), както и информация за мрежата. Някои таблети включват и SIM карта, която е предварително инсталирана. Ако SIM картата не е предварително инсталирана, тя може да се намира в информационните материали за мобилната широколентова връзка на HP към таблета или мобилният оператор може да я доставя отделно от таблета.

За информация относно поставянето и изваждането на SIM картата вижте раздела Поставяне и изваждане на micro SIM или microSD карта на страница 18 в тази глава.

За информация за мобилната широколентова връзка на HP и за активирането на услуга с предпочитан оператор на мобилна мрежа вж. информацията за мобилната широколентова връзка на HP, приложена към таблета.

### **Поставяне и изваждане на micro SIM или microSD карта**

- **ВНИМАНИЕ:** За да не повредите изводите, ползвайте минимално усилие при поставянето на micro SIM или microSD карта.
- **ПРЕДУПРЕЖДЕНИЕ!** HP препоръчва HP Custom Integration Services (CIS), оторизиран сервиз на HP или участници в програмата за самостоятелно поддържане на HP да извършат поставянето или изваждането на micro SIM или microSD карта. Всяка повреда, причинена от това потребителят да изважда таблета от корпуса, не се покрива от ограничената гаранция на продукта. HP изисква HP Custom Integration Services (CIS), оторизиран сервиз на HP или участници в програмата за самостоятелно поддържане на HP да извършват бъдещи дейности за поддръжка.

За да поставите или извадите micro SIM или microSD карта, извършете следните стъпки:

**ЗАБЕЛЕЖКА:** За да видите видео как да извадите и смените калъфа на таблета, отидете на <http://www.hp.com/go/sml>.

- **1.** Изключете таблета.
- **2.** Откачете всички външни устройства, свързани към таблета.
- **3.** Извадете захранващия кабел от електрическия контакт.

**4.** Премахнете горните четири винта **(1)**, след което премахнете осемте винта от долната страна и отстрани на корпуса **(2)**. Два от винтовете от долната страна са вътре в долната I/O вратичка.

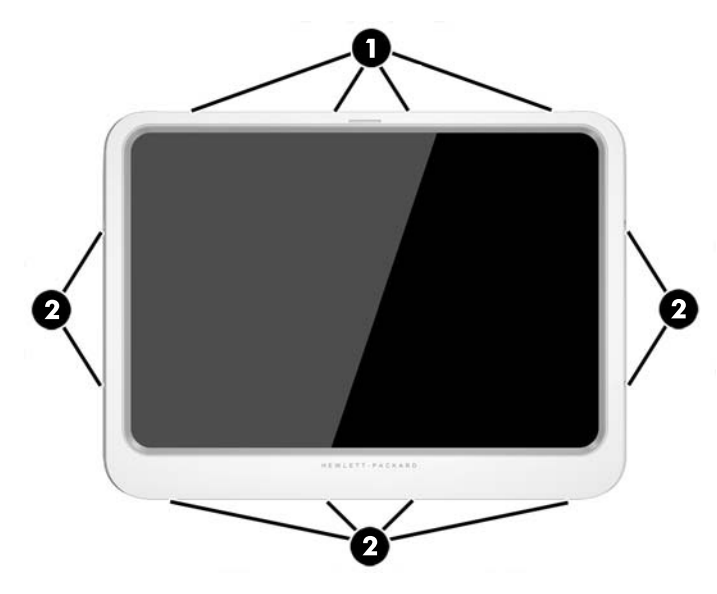

**5.** Внимателно повдигнете краищата на предния капак на корпуса, след което премахнете капака.

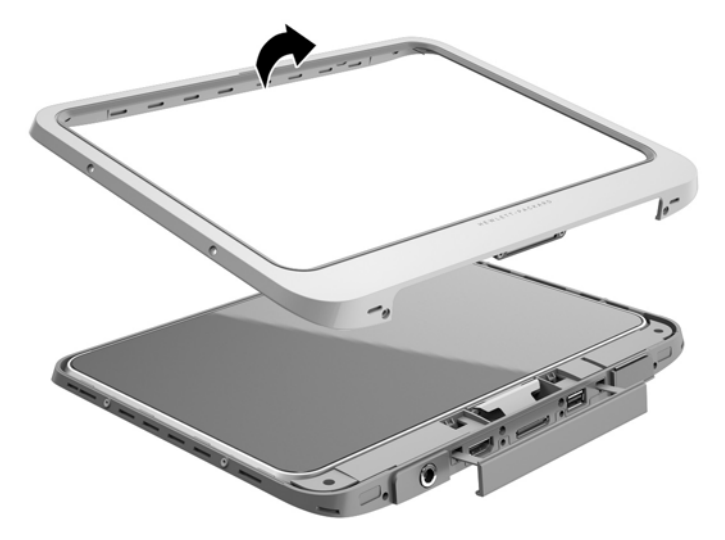

**6.** Повдигнете таблета от корпуса под ъгъл, като започнете от горната част.

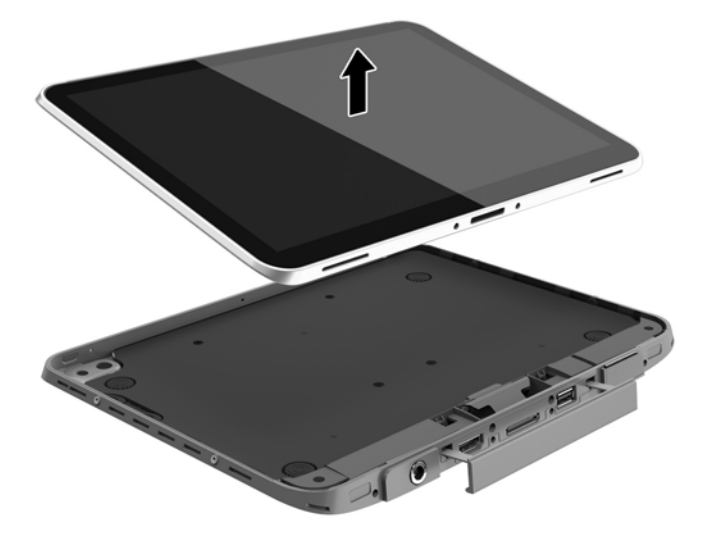

- **7.** Вкарайте края на кламер в отвора за механично освобождаване на вратичката за достъп **(1)**.
- **8.** Внимателно натиснете навътре, докато вратичката за достъп се освободи, след което отворете вратичката за достъп **(2)**.
- **9.** Поставете micro SIM картата в слота за micro SIM карта **(3)** или microSD картата в четеца за microSD карта. След това натиснете навътре, за да заключите намясто.

– или –

Освободете micro SIM или microSD картата, като я натиснете. След това я извадете.

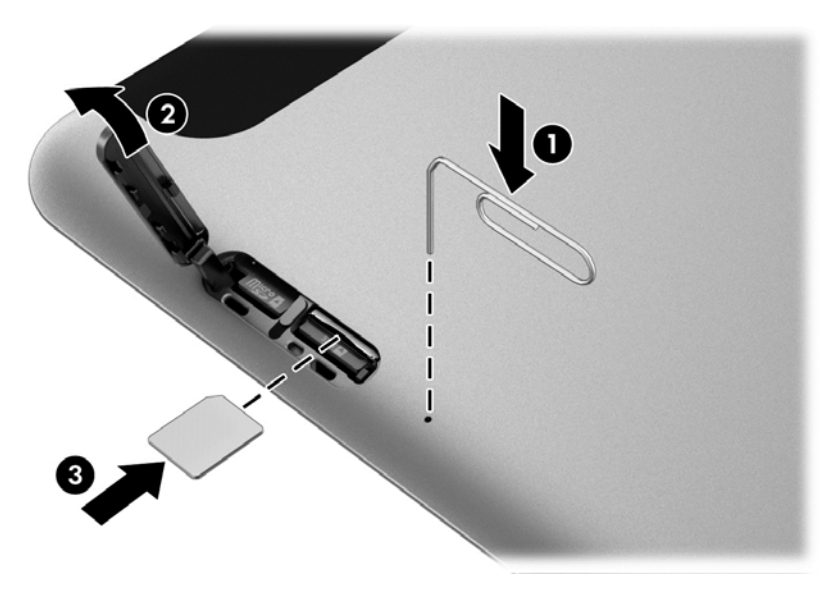

**10.** Нагласете отново намясто пантата на вратичката **(1)**, след което затворете вратичката за достъп **(2)**.

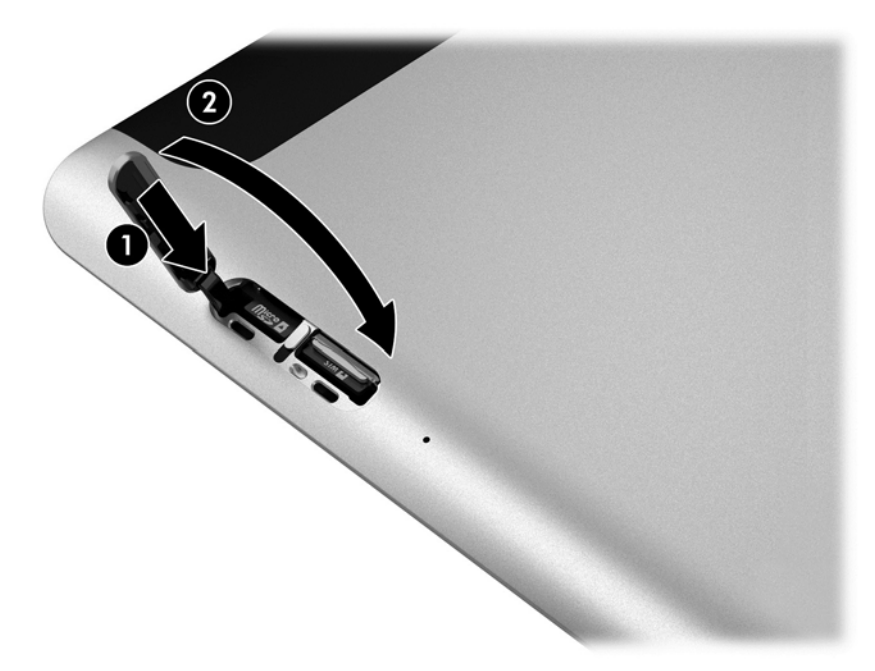

**11.** Поставете таблета в долния капак на корпуса, като се уверите, че изводът за захранване на долния капак е поставен в порта на извода за захранване на таблета. Уверете се, че краищата на таблета са изравнени с долния капак.

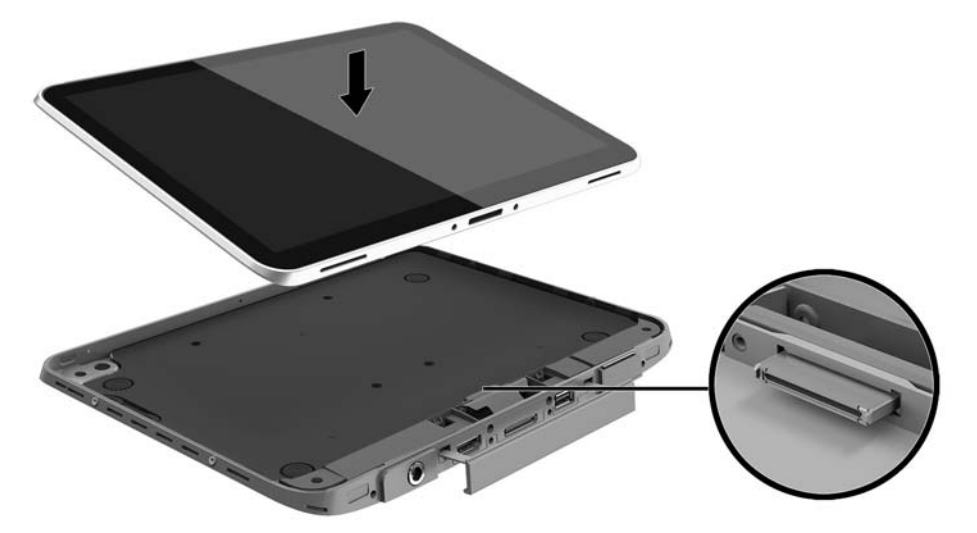

- **12.** Започвайки от горния край **(1)**, леко натиснете предния капак на корпуса върху долния капак, докато щракне намясто **(2)**. Обърнете таблета обратно и приложете натиск върху долния капак, за да се уверите, че сглобката е добре фиксирана.
- **ЗАБЕЛЕЖКА:** Уверете се, че бутонът на захранването е правилно позициониран в прореза.

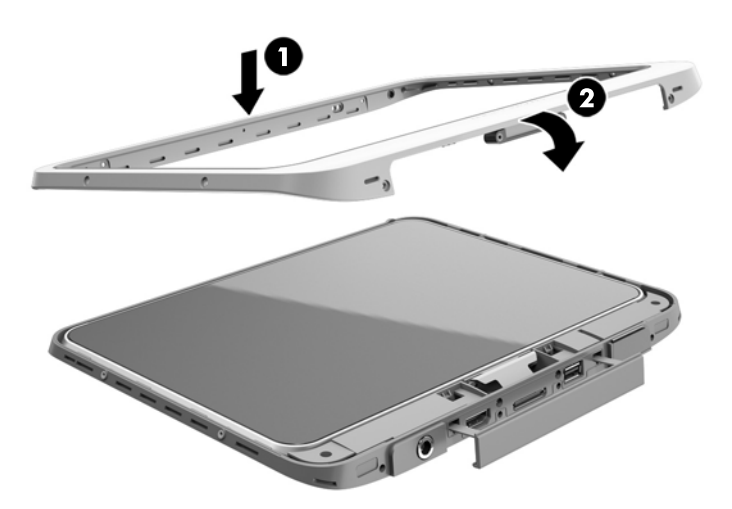

**13.** Поставете и затегнете частично 12-те винта в реда, показан на фигурата по-долу. След това здраво затегнете винтовете.

**ВНИМАНИЕ:** Пренатягането на винтовете може да влоши защитата на таблета от вода и прах.

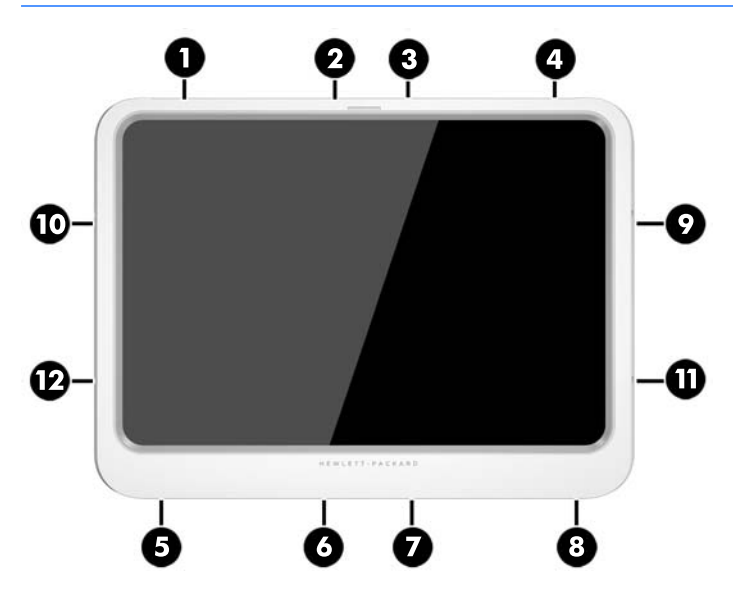

- **14.** Свържете отново външното захранване.
- **15.** Свържете отново външните устройства.
- **16.** Включете таблета.

# <span id="page-30-0"></span>**4 Придвижване с използване на жестове с пръсти**

Таблетът позволява придвижване с използване на жестове с пръсти върху сензорния екран.

# **Използване на жестове за сензорен екран**

Можете да управлявате елементи на сензорния екран директно с пръсти.

### **Плъзгане с един пръст**

Плъзгането с един пръст е най-често използвано за местене или превъртане през списъци и страници, но можете да го използвате и за други взаимодействия като местене на обект.

- За да превъртате по екрана, леко плъзнете пръст по екрана в посоката, в която искате да се придвижите.
- $\ddot{\mathbb{B}}$  забележка: Когато на стартовия екран са показани много приложения, можете да плъзнете пръста си, за да местите екрана наляво или надясно.
- За плъзгане, натиснете и задръжте обект, а след това плъзнете обекта, за да го преместите.

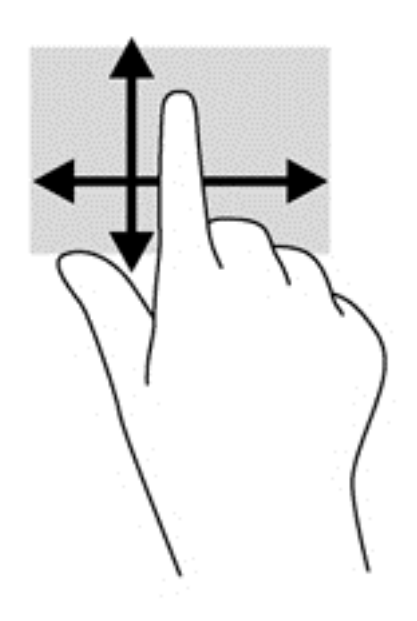

### **Натискане**

За избиране от екрана използвайте функцията за натискане.

- Използвайте един пръст за докосване на обект на екрана, за да го изберете. Докоснете два пъти даден елемент, за да го отворите.
- **ЗАБЕЛЕЖКА:** Натиснете и задръжте пръст върху обект, за да се отвори помощен екран, който предоставя информация за обекта.

<span id="page-31-0"></span>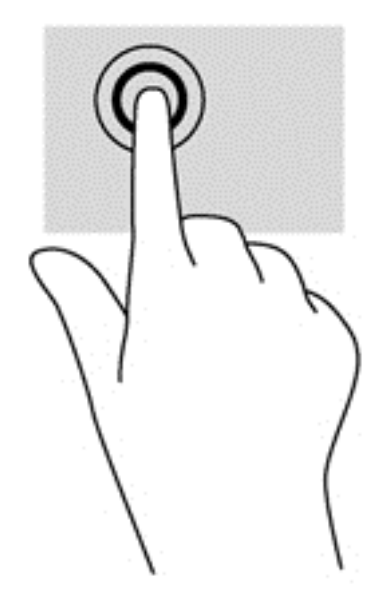

### **Превъртане**

Превъртането е удобно за придвижване на показалеца по страница или изображение нагоре, надолу, наляво или надясно.

● Поставете два пръста на екрана и ги плъзнете нагоре, надолу, наляво или надясно.

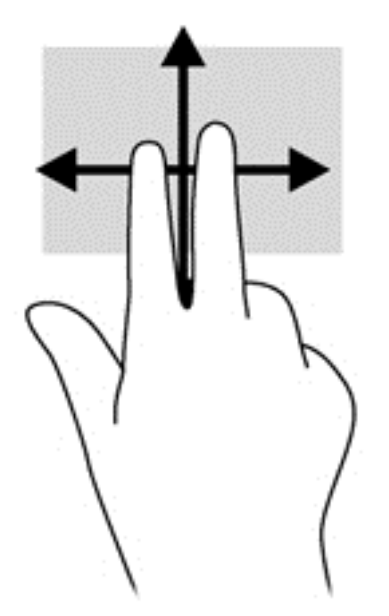

### **щипване с 2 пръста за мащабиране**

Щипването с 2 пръста за мащабиране позволява да увеличавате и намалявате мащаба на изображения или текст.

- Можете да увеличите мащаба, като поставите два пръста един до друг на дисплея и след това ги разделите.
- Можете да намалите мащаба, като поставите два пръста, разделени един от друг, на дисплея и след това ги приближите.

<span id="page-32-0"></span>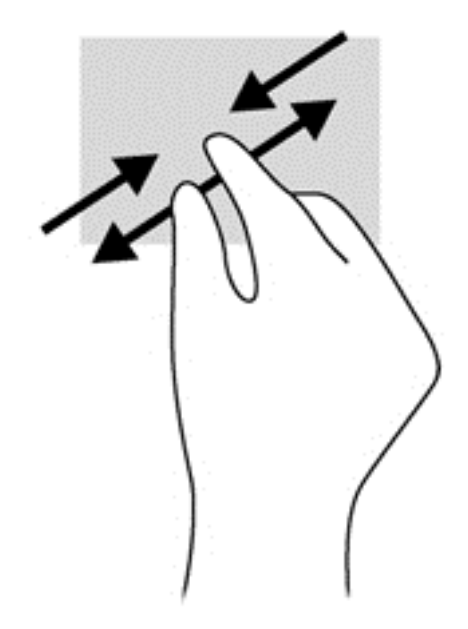

### **Щракване с 2 пръста**

Щракването с 2 пръста ви позволява да избирате меню за обект на екрана.

- $\mathbb{R}^n$  ЗАБЕЛЕЖКА: Използването на щракване с 2 пръста е същото действие като използването на десния бутон на мишка.
	- Поставете два пръста в зоната на тъчпада и натиснете, за да се отвори меню с опции за избрания обект.

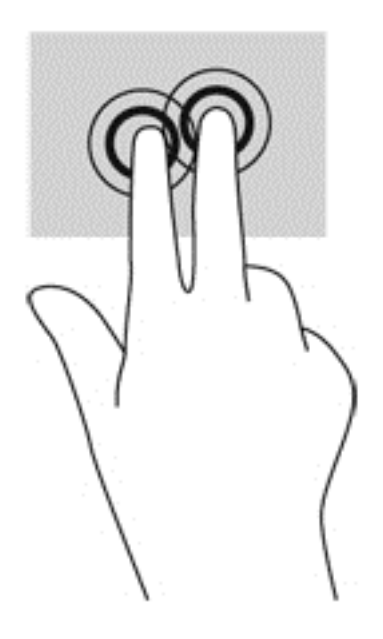

## **Завъртане (само при някои модели)**

Завъртането позволява да завъртате елементи, например снимки.

Поставете показалеца на лявата си ръка върху обекта, който искате да завъртите. С помощта на дясната ръка плъзнете показалеца в кръг с въртеливо движение в посока от 12 към 3 часа. За да обърнете посоката на завъртане, движете показалеца от 3 към 12 часа.

<span id="page-33-0"></span>**ЗАБЕЛЕЖКА:** Завъртането е предназначено за конкретни приложения, където можете да манипулирате обект или изображение. Завъртането може да не функционира за всички приложения.

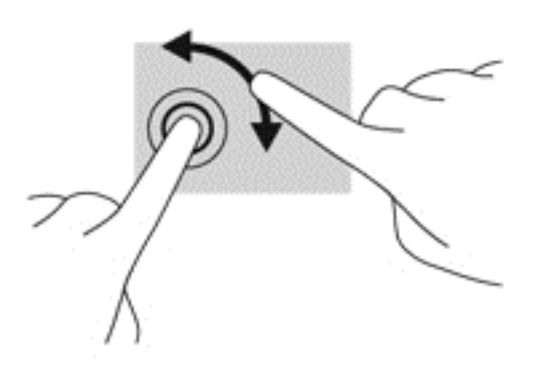

#### **Плъзгания по краищата**

Плъзганията от краищата ви дават достъп до ленти с инструменти на вашия таблет за задачи като промяна на настройки и намиране и използване на приложения.

#### **Плъзгане от десния край**

Плъзгането от десния край открива лентата с препратки, които ви дават възможност да търсите, споделяте, стартирате приложения, достъп до устройства или да променяте настройки.

Плъзнете пръста си леко от десния край, за да се покажат препратките.

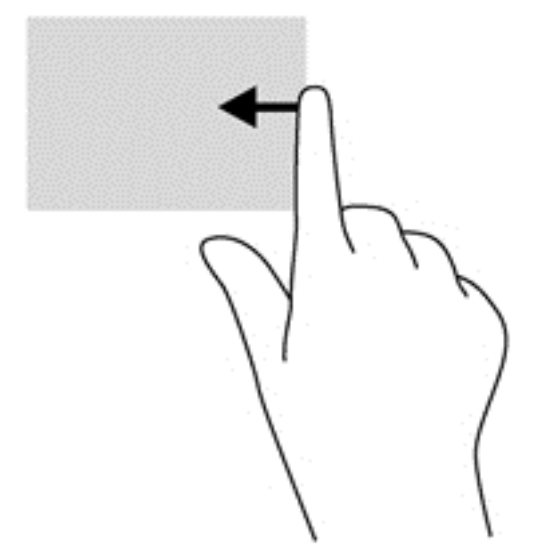

#### **Плъзгане от левия край**

Плъзгането от левия край разкрива отворени приложения, за да можете бързо да превключвате между тях.

● Плъзнете леко с пръст от левия край, за да превключвате между приложенията. Без да вдигате пръста си, плъзнете обратно към левия край, за да се покажат всички отворени приложения.

<span id="page-34-0"></span>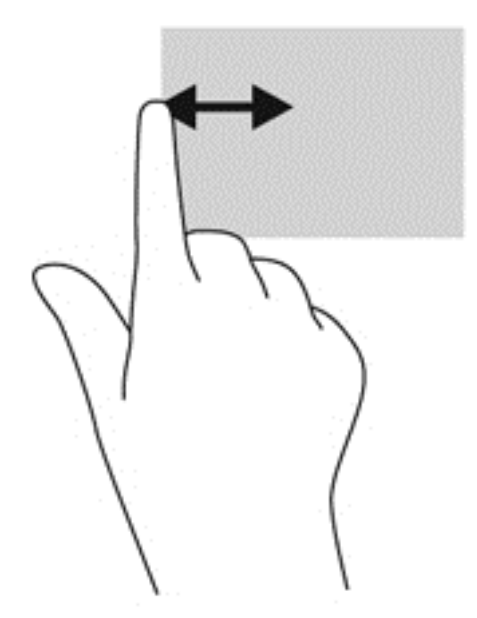

#### **Плъзгане от горния край**

Плъзгането от горния край показва опции за команди за приложенията, които ви позволяват да персонализирате приложения.

Плъзнете леко пръст от горния край, за да разкриете опциите за команди за приложенията.

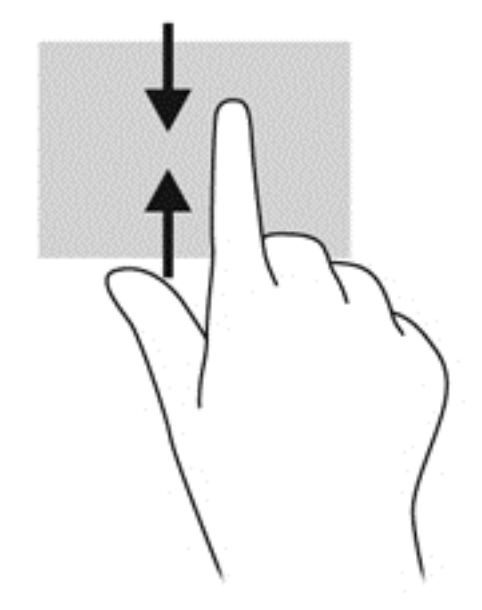

## **Използване на екранната клавиатура**

Може да желаете да въвеждате данни в поле за данни. Това може да се наложи, когато настройвате безжична мрежова конфигурация или метоположение за метереологични прогнози или когато осъществявате достъп до потребителски акаунти в интернет сайтове. Таблетът има екранна клавиатура, която се показва, когато трябва да въведете такава информация в полета за данни.

<span id="page-35-0"></span>**1.** За показване на клавиатурата на стартовия екран, натиснете в първото поле за данни. Клавиатурата се показва.

– или –

За показване на клавиатурата на работния плот на Windows, натиснете иконата за клавиатура в областта за уведомяване най-вдясно на лентата на задачите.

- **2.** Натискайте всеки знак, като продължите докато не изпишете името или думата, която въвеждате в полето за данни.
- **ЗАБЕЛЕЖКА:** В горната част на клавиатурата могат да се покажат предлагани думи. Ако се покаже подходяща дума, натиснете, за да я изберете.
- **3.** Натиснете enter на клавиатурата.

За промяна на настройки на екранната клавиатура:

- **1.** Плъзнете от дясната страна на сензорния екран, за да се покажат препратките, а след това натиснете **Настройки**.
- **2.** Натиснете **Промяна на настройки на компютъра**, натиснете **Компютър и устройства**, натиснете **Въвеждане**, а след това следвайте указанията на екрана.

# **Използване на цифрова писалка (закупува се отделно)**

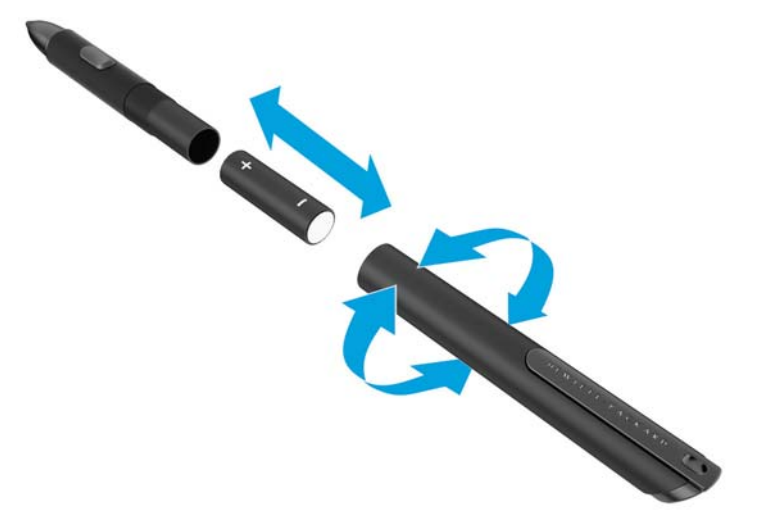

За да поставите батерията в писалката:

- **1.** Развийте писалката, за да я разглобите.
- **2.** Извадете старата батерия и я предайте за съответното рециклиране.
- **3.** Поставете новата батерия.
- **4.** Сглобете отново писалката.
- **5.** Изчакайте 2 секунди, за да може писалката да се калибрира автоматично.
- $\mathbb{R}^*$  ЗАБЕЛЕЖКА: Натискане на върха на писалката по време на 2-секундния цикъл за калибриране прави невалиден процеса и изисква да калибрирате писалката отново.

Сега цифровата писалка е готова за използване с таблета. За да напишете текст или да изберете елементи на екрана е необходимо само да докоснете екрана леко с върха на писалката.
За щракване с десен бутон на мишката, натиснете бутона отстрани на писалката, когато избирате елемент на екрана.

Цифровата писалка използва собствена чувствителност на натискане, така че да можете да създадете по-тъмна черта при по-силно натискане върху екрана с цифровата писалка. Чувствителността на натискане може да не е разрешена или поддържана в зависимост от приложението или програмата.

За да промените настройките за писалката, например чувствителността на писалката, следвайте тези стъпки.

- **1.** Плъзнете от десния край на сензорния екран, за да се покажат препратките.
- **2.** Натиснете върху **Настройки**, а след това натиснете върху **Контролен панел**.
- **3.** Натиснете **Pen and Touch** (Писалка и докосване) и следвайте указанията на екрана.
- **ЗАБЕЛЕЖКА:** За информация относно нормативните разпоредби и безопасността вж. *Декларации за нормативните разпоредби, безопасността и околната среда* в таблета на НР. От стартовия екран изберете приложението **Hewlett-Packard**, след което изберете **Документация на HP**.

# **5 Забраняване и разрешаване на HP Unified Write Filter (UWF)**

UWF защитава физическите носители за съхраняване на информация от неразрешени опити за запис. Преди да можете да направите промени в контролния панел, трябва да забраните UWF. След като направите промени, трябва да разрешите отново UWF, за да защитите на компютъра.

Таблицата по-долу описва два метода на забраняване и разрешаване на UWF.

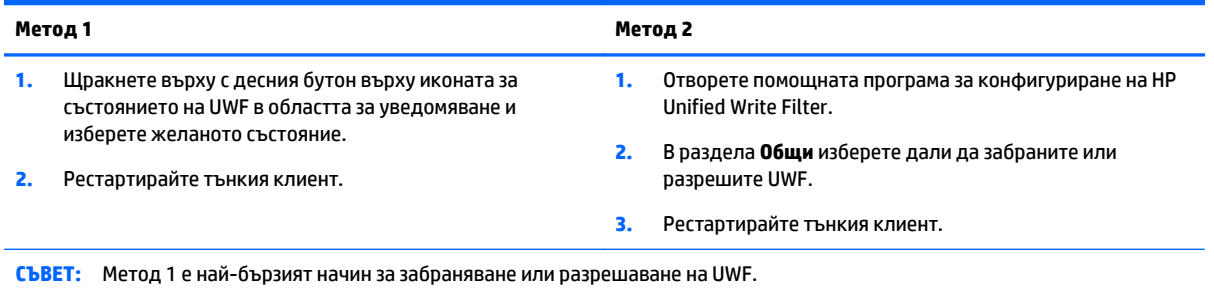

За повече информация относно използването на филтър за запис вижте *Ръководство на администратора за тънки клиенти на HP с Windows Embedded 8.1 Industry Pro*. Отидете на <http://www.hp.com/support>и изберете своята държава. Изберете своя модел, щракнете върху **Драйвери и файлове за изтегляне** и следвайте указанията на екрана.

### **ВНИМАНИЕ:** HP горещо препоръчва използването на правилния филтър за запис при стандартна употреба на тънкия клиент. Правилната употреба включва проверка, че UWF е разрешен по време на работа на стандартен потребител (не администратор) и забранено от администратори само временно, за да се направят необходимите промени и актуализации на системата. Администраторите трябва да разрешат отново филтъра веднага щом актуализациите завършат.

Освен това, HP препоръчва функцията Windows Page File (файл за виртуална памет на Windows) никога да не бъде активирана, освен ако системата е конфигурирана с флаш устройство с достатъчен капацитет да поддържа големия обем записи, които тази функция генерира. Използването на функцията Windows Page File (файл за виртуална памет на Windows) с устройства с малък капацитет ще доведе до преждевременно износване на устройството, намалена производителност и съкращаване на експлоатационния срок на тънкия клиент.

Ако вашият начин на употреба изисква използване на тънки клиенти по нестандартен начин, моля, свържете се с отдела за поддръжка на HP, за да се уверите, че активите на тънкия клиент са правилно конфигурирани.

# **6 Подробни функции**

Таблетът включва следното:

- Вградени високоговорители
- Вътрешни микрофони
- Вградена уеб камера
- Скенер за баркодове (само при някои модели)
- Мултимедийни бутони или клавиши

**Э забележка:** I/O вратичката от долната страна на таблета предоставя достъп до мултимедийните портове. Не използвайте тази вратичка като дръжка.

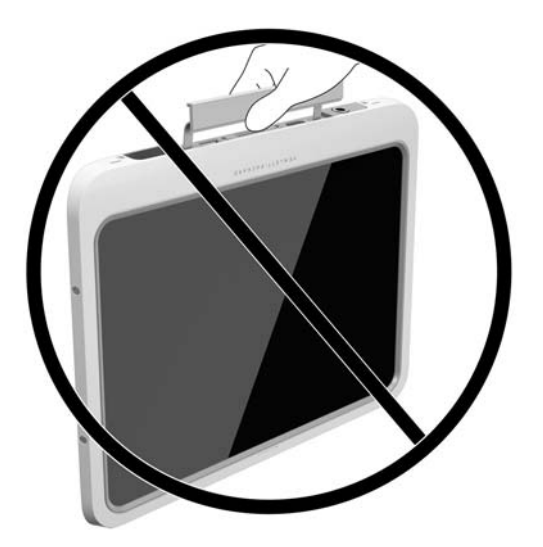

## **Звук**

Използвайки своя таблет, можете да теглите и слушате музика, да приемате аудиосъдържание от уеб (включително радио), да записвате аудио или да комбинирате аудио и видео, за да създавате мултимедия. За да подобрите удоволствието от слушането, свържете външни аудиоустройства, като например високоговорители или слушалки.

### **Свързване на високоговорители**

Можете да свържете кабелни високоговорители към таблета, като ги включите в USB порт или към куплунга за аудиоизход (за слушалки)/аудиовход (за микрофон) на таблета или станция за скачване.

За да свържете безжични високоговорители към таблета, следвайте указанията на производителя на устройството. За да свържете HD високоговорител към устройството, вж. [Конфигуриране](#page-41-0) на аудио за HDMI на [страница](#page-41-0) 34. Преди да свързвате аудиоустройства, коригирайте силата на звука.

### **Регулиране на силата на звука**

**ПРЕДУПРЕЖДЕНИЕ!** За да намалите опасността от нараняване, регулирайте силата на звука преди да сложите слушалки, "тапи" или слушалки с микрофон. За допълнителна информация за безопасността вижте *Декларации за нормативните разпоредби, безопасността и околната среда*. За достъп до това ръководство, от стартовия екран изберете приложението **Hewlett-Packard**, след което изберете **Документация на HP**.

Можете да регулирате звука чрез бутоните за сила на звука на гърба на устройството.

**ЗАБЕЛЕЖКА:** Силата на звука може да се регулира и от операционната система и някои програми.

### **Свързване на слушалки и микрофони**

**∕∆ предупреждение!** За да намалите риска от нараняване, намалете силата на звука преди да поставите слушалки, слушалки "тапи" или слушалки с микрофон. За допълнителна информация за безопасността вижте *Декларации за нормативните разпоредби, безопасността и околната среда*. За достъп до това ръководство, от стартовия екран изберете приложението **Hewlett-Packard**, след което изберете **Документация на HP**.

Можете да свържете слушалки с кабел към комбинирания куплунг за аудиоизход (за слушалки)/ куплунг за аудиовход (за микрофон) на вашия таблет. Слушалки с интегрирани микрофони се предлагат от много производители.

Само вертикални 6,3 мм куплунги за слушалки са съвместими с този таблет.

За да свържете *безжични* слушалки или слушалки с микрофон към таблета, следвайте инструкциите на производителя на устройството.

**ЗАБЕЛЕЖКА:** Ако аудиофункциите не работят правилно, вижте ръководството за потребителя на таблета за предложения за отстраняване на неизправности.

### **Проверка на аудиофункциите на таблета**

**ЗАБЕЛЕЖКА:** За да постигнете най-добри резултати, когато записвате, говорете право към микрофона и записвайте звука в среда без фонов шум.

За да проверите аудиофункциите на таблета, извършете следните стъпки:

- **1.** Плъзнете от десния край на сензорния екран, за да се покажат препратките, натиснете **Търсене**, а след това натиснете полето за търсене.
- **2.** В полето за търсене въведете к и след това натиснете **Контролен панел**.
- **3.** Натиснете **Хардуер и звук**, а след това натиснете **Звук**.

Когато се отвори прозорецът за звук, натиснете раздела **Звуци**. Под **Програмни събития** натиснете дадено звуково събитие, като например звуков сигнал или аларма, след което натиснете **Тест**. Ще чуете звук през високоговорителите или през свързаните слушалки.

За да проверите функциите за записване на таблета, извършете следните стъпки:

- **1.** Плъзнете от десния край на сензорния екран, за да се покажат препратките, натиснете **Търсене**, а след това натиснете полето за търсене.
- **2.** В полето за търсене въведете з и след това натиснете **Звукозапис**.
- **3.** Натиснете **Начало на записване** и говорете в микрофона.
- **4.** Запишете файла на работния плот на Windows.
- **5.** Отворете някоя мултимедийна програма и възпроизведете записа.

За потвърждаване или промяна на аудио настройките на вашия таблет:

- **1.** Плъзнете от десния край на сензорния екран, за да се покажат препратките, натиснете **Търсене**, а след това натиснете полето за търсене.
- **2.** В полето за търсене въведете к и след това натиснете **Контролен панел**.
- **3.** Натиснете **Хардуер и звук**, а след това натиснете **Звук**.

## **Уеб камера**

Таблетът включва две вградени уеб камери. С помощта на предварително инсталирания софтуер можете да използвате уеб камерите за правене на снимки или заснемане на видеоклипове. Можете предварително да прегледате и запишете снимката или видеозаписа.

Софтуерът на уеб камерата ви позволява да експериментирате със следните функции:

- Снимане и споделяне на видео
- Излъчване на видео със софтуер за незабавни съобщения
- Моментни снимки

За най-добри резултати използвайте двете ръце, за да уравновесите таблета.

За подробна информация относно използването на уеб камерата вж. помощта за софтуера на уеб камерата.

## **Видео**

Вашият таблет на HP е мощно видеоустройство, което ви позволява да гледате предавано видео от любимите ви уеб сайтове и да изтегляте видеоклипове и филми, които да гледате на таблета, без да е необходимо да се свързвате към мрежа.

За да подобрите удоволствието от гледането, използвайте видеопорта на таблета, за да свържете външен монитор, проектор или телевизор. HDMI портът ви позволява да свързвате HD монитор или телевизор.

<u>∭2° ВАЖНО:</u> Уверете се, че външното устройство е свързано към правилния порт на таблета чрез правилния кабел. Проверете указанията на производителя на устройството, ако имате въпроси.

**ЗАБЕЛЕЖКА:** За информация относно видеопортовете на таблета вижте [Запознаване](#page-11-0) с таблета на [страница](#page-11-0) 4.

### **HDMI**

HDMI портът служи за свързване на таблета с допълнително видео- или аудиоустройство – например HD дисплей или съвместим цифров или аудиокомпонент.

**ЗАБЕЛЕЖКА:** За да предавате видео и/или аудио сигнали през HDMI порт, трябва да разполагате с HDMI кабел (закупува се отделно).

Дадено HDMI устройство може да се свърже към HDMI порта на таблета. Информацията, която се показва на екрана на таблета, може едновременно да се показва на HDMI устройството.

За да свържете видео- или аудио устройство към HDMI порта:

<span id="page-41-0"></span>**1.** След отваряне на I/O вратичката в долната част на таблета свържете единия край на HDMI кабела към HDMI порта на таблета.

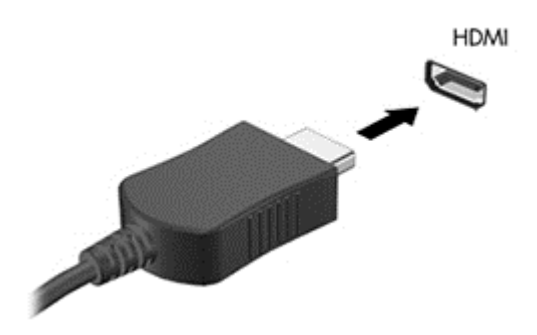

- **2.** Свържете другия край на кабела към видеоустройството.
- **3.** Можете да превключвате изображението на екрана на таблета между 4 състояния на дисплея:
	- **Само на екрана на компютъра:** Гледане на изображението само на екрана на таблета.
	- **Дублиране:** Гледане на изображението на екрана едновременно на таблета и на външното устройство.
	- **Разширение:** Гледане на изображението на екрана, разгърнато между таблета и външното устройство.
	- **Само на втори екран:** Гледане на изображението само на екрана на външното устройство.
	- $\widetilde{\mathbb{B}}$  З**АБЕЛЕЖКА:** За най-добри резултати, особено ако сте избрали опцията "Разширение", регулирайте разделителната способност на екрана на външното устройство, както следва. От стартовия екран въведете контролен панел, след което изберете **Контролен панел** от списъка с приложения. Изберете **Облик и персонализиране**. В **Дисплей** изберете **Настройване на разделителната способност на екрана**.

### **Конфигуриране на аудио за HDMI**

За да конфигурирате аудиото за HDMI, първо свържете аудио- или видеоустройство, като например HD дисплей, към HDMI порта на вашия таблет. След това конфигурирайте устройството по подразбиране за възпроизвеждане на аудио, както следва:

- **1.** От работния плот на Windows щракнете с десния бутон върху иконата **Високоговорители** в областта за уведомяване най-вдясно на лентата на задачите, а след това изберете **Устройства за възпроизвеждане**.
- **2.** В раздела "Възпроизвеждане" изберете **Цифров изход** или **Устройство с цифров изход** (HDMI).
- **3.** Щракнете върху **Направи по подразбиране**, след което изберете **OK**.

За да върнете аудиото към високоговорителите на таблета, извършете следните стъпки:

- **1.** От работния плот на Windows щракнете с десния бутон върху иконата **Високоговорители** в областта за уведомяване най-вдясно на лентата на задачите, а след това изберете **Устройства за възпроизвеждане**.
- **2.** На раздела "Възпроизвеждане" изберете **Високоговорители**.
- **3.** Щракнете върху **Направи по подразбиране**, след което изберете **OK**.

# **Скенер за баркодове (само за избрани модели)**

За да използвате скенера за баркодове:

- **1.** Отворете помощната програма за четене на баркодове (продава се отделно), която сте инсталирали на таблета.
- **2.** Натиснете и задръжте един от бутоните на скенера за баркодове и насочете лъча към баркода.
- **3.** Кръстчето е центърът на зрителното поле, а червените точки са границата. Уверете се, че лъчът на скенера покрива целия баркод.
- े $\hat{X}$  **СЪВЕТ:** За най-добри резултати дръжте стабилно таблета с две ръце, лещите на скенера на 152,4 или 177,8 мм (шест или седем инча) от баркода.

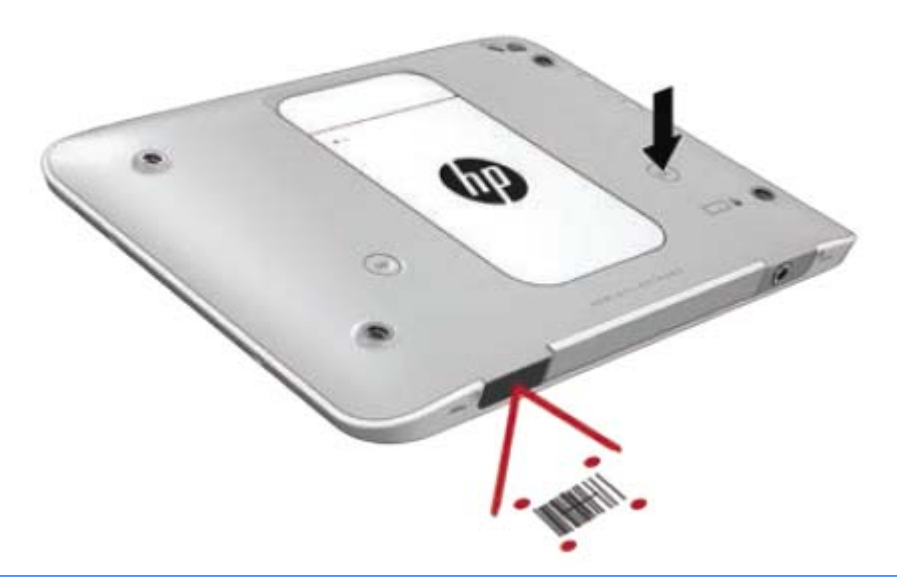

**ПРЕДУПРЕЖДЕНИЕ!** Не гледайте в лъча на скенера с увеличително устройство, разположено помалко от 100 мм (3,9 инча). Това може да доведе до нараняване очите.

- **4.** След успешно сканиране се появява зелена точка.
- **ЗАБЕЛЕЖКА:** За повече информация относно програмирането на скенера за баркодове, отидете на адрес <http://www.datalogic.com/>.

### **Конфигуриране на връщането на каретата**

За да конфигурирате скенера за баркодове да поставя връщане на каретата след всеки сканиран баркод:

**1.** Отворете режима на програмиране като сканирате следния QR код.

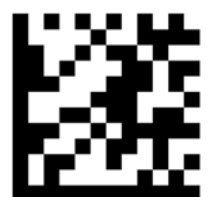

**2.** Сканирайте следния QR.

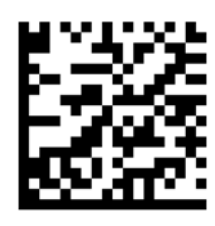

**3.** Излезте от режима на програмиране като сканирате следния QR код.

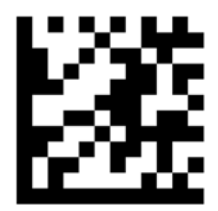

Скенерът за баркодове поставя връщане на каретата след всеки сканиран баркод, докато повторите предишната процедура или възстановите настройките по подразбиране (вижте [Възстановяване](#page-44-0) на настройките по [подразбиране](#page-44-0) на страница 37).

### **Конфигуриране на силата на звука на скенера за баркодове**

Таблетът се доставя с изключени тон и сила на звука на скенера за баркодове.

За да включите тона и да регулирате силата на звука:

**1.** Отворете режима на програмиране като сканирате следния QR код.

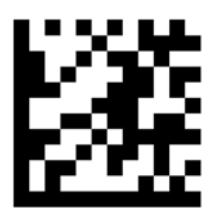

- **2.** Сканирайте един от следните QR кодове:
	- За да зададете силата на звука за ниско:

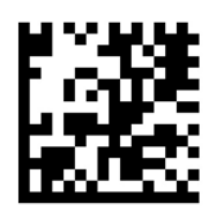

● За да зададете силата на звука на средно:

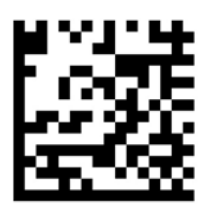

<span id="page-44-0"></span>За да зададете силата на звука за високо:

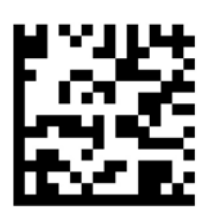

● За да изключите звука:

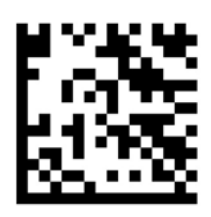

**3.** Излезте от режима на програмиране като сканирате следния QR код.

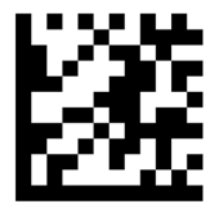

### **Възстановяване на настройките по подразбиране**

За да възстановите първоначални настройки на скенера за баркодове:

**1.** Отворете режима на програмиране като сканирате следния QR код.

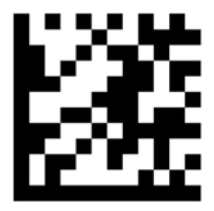

**2.** Сканирайте следния QR.

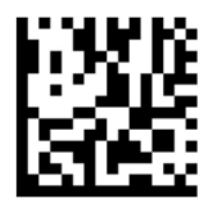

**3.** Излезте от режима на програмиране като сканирате следния QR код.

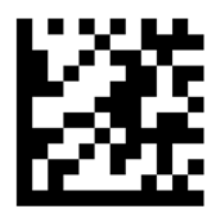

## **Комуникация от близки разстояния (NFC)**

Можете да докоснете съвместимо с NFC устройство към централната предна NFC област на таблета, за да свържете безжично и да комуникирате с таблета и да прехвърляте данни от едното устройство към другото, и обратно. NFC може да се използва също за целите на защитата. Вижте Отпред на [страница](#page-11-0) 4 да намерите NFC областта за натискане.

Таблетът поддържа комуникацията с тип 1 и тип 2 NFC устройства в рамките на <20 мм и с тип 4A NFC устройства в рамките на 10 мм. Вижте документацията на устройството, за да определите неговия NFC тип.

# **7 Управление на захранването**

**ЗАБЕЛЕЖКА:** Таблетът има бутон на захранването.

## **Изключване на таблета**

**ВНИМАНИЕ:** Незаписаната информация се губи, когато таблетът се изключи.

Командата за изключване затваря всички отворени програми, заедно с операционната система, след което изключва таблета.

Изключвайте таблета, когато той няма да бъде използван и ще бъде изключен от външно захранване за дълго време.

Въпреки че можете да изключите таблета от бутона за захранването, препоръчителната процедура е да използвате командата за изключване на Windows:

- **В забележка:** Ако таблетът е в режим на заспиване, трябва първо да излезете от режима на заспиване чрез натискане за кратко на бутона за захранване.
	- **1.** Запаметете всички работни файлове и затворете всички отворени програми.
	- **2.** Плъзнете от десния край на сензорния екран, за да се покажат препратките, натиснете **Настройки**, натиснете икона **Захранване**, а след това натиснете **Изключване**.

Ако таблетът е блокирал и не можете да използвате горната процедура за изключване, опитайте следните аварийни процедури в дадената последователност:

- Натиснете и задръжте бутона за захранване поне за 5 секунди.
- Изключете таблета от външното захранване.

### **Задаване на опциите на захранването**

### **Използване на режимите за икономия на енергия**

Режимът на заспиване е разрешен по подразбиране.

Когато е иницииран режим на заспиване, екранът се изчиства и вашата работа се записва в паметта.

**ВНИМАНИЕ:** За да намалите риска от евентуално влошаване на качеството на звука или картината, загуба на функции при възпроизвеждане на аудио или видео, или загуба на информация, не стартирайте режим на заспиване, докато четете от или записвате върху диск или външна мултимедийна карта.

#### **Влизане и излизане от режим на заспиване**

Докато таблетът е включен, можете да влезете в режим на заспиване по един от следните начини:

- Натиснете за кратко бутона на захранването.
- Плъзнете от десния край на сензорния екран, за да се покажат препратките, натиснете **Настройки**, натиснете икона **Захранване**, а след това натиснете **Заспиване**.

<span id="page-47-0"></span>За да излезете от режим на заспиване, натиснете бързо бутона на захранването.

Когато таблетът излезе от режим на заспиване, той се връща в екрана, в който сте спрели да работите.

**ЗАБЕЛЕЖКА:** Ако сте избрали таблетът да иска парола при събуждане, трябва да въведете своята парола за Windows, преди таблетът да се върне към работния екран.

#### **Използване на индикатора за заряд на батерията и настройките на захранването**

Индикаторът за заряд на батерията се намира на работния плот на Windows. Индикаторът за заряд на батерията позволява бърз достъп до настройките на захранването и преглед на оставащия заряд на батерията.

- За да се покаже процентът оставащ заряд на батерията и текущият план за захранване, натиснете иконата на индикатора за заряд на батерията на работния плот на Windows.
- За да използвате опциите на захранването или за да промените плана за захранване, натиснете иконата на индикатора за заряд на батерията и след това натиснете върху елемент от списъка. Плъзнете от десния край на сензорния екран, за да се покажат препратките, натиснете иконата **Търсене**, а след това натиснете върху полето за търсене. В полето за търсене въведете захранване, а след това натиснете върху **Опции на захранването**.

Различните икони на индикатора за заряд на батерията показват дали таблетът работи на батерия или на външно захранване. Иконата показва и съобщение, ако батерията е достигнала ниско ниво или критично ниво на заряд.

#### **Задаване на защита с парола при събуждане**

За да зададете таблетът да иска парола, когато излиза от режим на заспиване, изпълнете следните стъпки:

- **1.** Плъзнете от десния край на сензорния екран, за да се покажат препратките, натиснете иконата **Търсене**, а след това натиснете върху полето за търсене.
- **2.** В полето за търсене въведете захранване, а след това натиснете върху **Опции на захранването**.
- **3.** В левия прозорец натиснете **Изискване на парола при събуждане**.
- **4.** Натиснете **Промяна на настройките, които в момента не са налични**.
- **5.** Натиснете **Изисквай парола** (препоръчително).
	- **ЗАБЕЛЕЖКА:** Ако трябва да създадете парола за потребителски акаунт или да промените текущата парола за потребителския си акаунт, натиснете върху **Създайте или променете паролата на потребителския си акаунт** и следвайте указанията на екрана. Ако не се налага да създавате или променяте парола за даден потребителски акаунт, отидете на стъпка 6.
- **6.** Натиснете **Запиши промените**.

### **Захранване от батерията**

Таблетът работи със захранване от батерия винаги, когато не е включен към външно променливотоково захранване. Продължителността на работата на батерията на таблета се различава в зависимост от настройките за управление на захранването, програмите, които се изпълняват на таблета, яркостта на дисплея, свързаните към таблета външни устройства и други фактори. Когато таблетът е включен в променливотоково захранване, батерията се зарежда и вашата работа е защитена в случай на прекъсване на електрозахранването. Ако батерията се зарежда и таблетът работи на външно променливотоково захранване, таблетът автоматично минава към захранване от

батерията, ако променливотоковият адаптер бъде изключен от таблета или настъпи загуба на променливотоково захранване.

 $\mathbb{R}^{\!\!*}$  ЗАБЕЛЕЖКА: Когато изключите променливотоковото захранване, яркостта на дисплея се намалява автоматично, за да се пести живота на батерията. За повече информация вж. [Използване](#page-49-0) на външно [променливотоково](#page-49-0) захранване на страница 42.

#### **Фабрично запечатана батерия**

Батерията (или батериите) в този продукт не може лесно да се сменя от самите потребители. Изваждането или смяната на батерията може да засегне вашето гаранционно покритие. Ако батерията вече не задържа заряд, свържете се с отдела за поддръжка.

Когато батерията е достигнала края на своя експлоатационен цикъл, не я изхвърляйте при общите домакински отпадъци. Съблюдавайте местните закони и разпоредби за изхвърляне на батерии.

#### **Откриване на допълнителна информация за батерията**

За достъп до информацията за батерията:

- **1.** Придвижете показалеца върху иконата на индикатора за заряд на батерията на работния плот на Windows в областта за уведомяване най-вдясно на лентата на задачите.
- **2.** Щракнете върху иконата на индикатора за заряд на батерията и след това изберете опцията за захранване, която желаете.

#### **Показване на оставащия заряд на батерията**

**▲** Щракнете върху икона на индикатора за заряд на батерията на работния плот на Windows в областта за уведомяване в най-дясната част на лентата на задачите.

#### **Максимално увеличаване на времето за разреждане на батерията**

Времето за разреждане на батерията варира според функциите, които използвате, докато таблетът работи на захранване от батерията. Максималното време за разреждане постепенно се съкращава, тъй като капацитетът на батерията естествено намалява.

За да увеличите времето за разреждане на батерията, намалете яркостта на дисплея.

#### **Мерки при ниски нива на батерията**

Информацията в този раздел описва фабрично настроените предупреждения и реакциите на системата. Някои от предупрежденията за ниско ниво на батерията и реакциите на системата могат да се променят от "Опции на захранването". Предпочитанията, зададени с "Опции на захранването", не влияят на индикаторите.

- **1.** Плъзнете от десния край на сензорния екран, за да се покажат препратките, натиснете иконата **Търсене**, а след това натиснете върху полето за търсене.
- **2.** В полето за търсене въведете захранване, а след това натиснете **Опции на захранването**.

#### **Идентифициране на ниските нива на батерията**

Когато батерия, която е единствен източник на захранване за таблета, достигне ниско или критично ниво, се случва следното:

На работния плот на Windows, иконата на индикатора за заряд на батерията в зоната за уведомяване показва съобщение за ниско или критично ниво на батерията.

<span id="page-49-0"></span>**ЗАБЕЛЕЖКА:** За допълнителна информация относно индикатора за заряд на батерията вж. Използване на индикатора за заряд на батерията и настройките на [захранването](#page-47-0) на страница 40.

Ако таблетът е включен или е в състояние на заспиване, той остава за кратко в състояние на заспиване, след това се изключва и губи цялата незаписана информация.

**Отстраняване на проблем с ниско ниво на батерията, когато има външно захранване**

- **▲** Свържете едно от следните устройства:
	- Променливотоков адаптер
	- Допълнително устройство за скачване или за разширение
	- Допълнителен променливотоков адаптер, закупен като аксесоар от HP

#### **Отстраняване на проблем с ниско ниво на батерията, когато няма наличен източник на захранване**

За да решите проблем с ниско ниво на батерията, когато нямате на разположение захранващ източник, запишете работните файлове и след това изключете таблета.

#### **Съхраняване на заряда на батерията**

- Плъзнете от десния край на сензорния екран, за да се покажат препратките, натиснете иконата **Търсене**, а след това натиснете върху полето за търсене. В полето за търсене въведете захранване, натиснете върху **Настройки**, а след това натиснете върху **Опции за захранването**.
- Изберете настройки за ниска консумация на енергия от "Опции на захранването".
- Изключвайте безжичните и LAN връзки, когато не ги ползвате.
- Изключете неизползваните външни устройства, които не са включени в източник на външно захранване.
- Спрете, забранете или извадете външни мултимедийни карти, които не използвате.
- Намалете яркостта на екрана.
- Ако напускате работното място, влизайте в режим на заспиване или изключвайте таблета.

#### **Използване на външно променливотоково захранване**

**ПРЕДУПРЕЖДЕНИЕ!** Не зареждайте батерията на таблета, когато сте в самолет.

**ПРЕДУПРЕЖДЕНИЕ!** За да избегнете потенциални проблеми с безопасността, използвайте само променливотоковия адаптер към таблета, резервен променливотоков адаптер от HP или съвместим променливотоков адаптер, закупен от HP.

**ЭМЕЛЕЖКА:** За информация относно свързването към променливотоково захранване вижте листовката *Инструкции за инсталиране*, предоставена в кутията на таблета.

Външно променливотоково захранване се подава през одобрен променливотоков адаптер или допълнително устройство за скачване или разширение.

Включете таблета към външно променливотоково захранване при някое от следните обстоятелства:

- Когато зареждате батерията
- Когато инсталирате или променяте системен софтуер
- Когато извършвате архивиране или възстановяване

Когато включите таблета към външно променливотоково захранване, ще се случи следното:

- Батерията ще започне да се зарежда.
- Ако таблетът е включен, иконата на измерителя на захранването в областта за уведомяване ще се промени.

Когато изключите външното променливотоково захранване, ще се случат следните събития:

- Таблетът ще превключи на захранване от батерията.
- Яркостта на дисплея автоматично ще се намали, за да се пести батерията.

# **8 Външни карти и устройства**

### **Използване на смарт карти**

**ЗАБЕЛЕЖКА:** Понятието *смарт карта* се използва в тази глава както за смарт картите, така и за картите Java™.

Смарт картата е аксесоар с размерите на кредитна карта, който съдържа микрочип с памет и микропроцесор. Подобно на персоналните компютри смарт картите имат операционна система за управление на входните и изходните данни, както и функции за защита срещу подправяне. Стандартните смарт карти се използват с четеца за смарт карти.

За достъп до съдържанието на микрочипа ви е необходим ПИН код.

### **Поставяне на смарт карта**

- **1.** Внимателно повдигнете I/O вратичката на гърба на таблета, за да я отворите.
- **2.** Хванете картата с етикета нагоре и леко я плъзнете в слота на четеца за смарт карти, докато картата се фиксира на място.
- **СЪВЕТ:** Когато картата застане на място, индикаторът за смарт карти се включва.

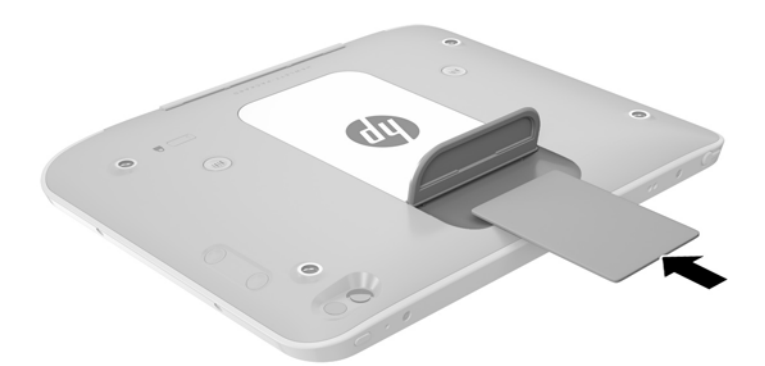

- **3.** Затворете I/O вратичката.
- **4.** Следвайте инструкциите на екрана за влизане в таблета с помощта на ПИН кода на смарт картата.

### **Изваждане на смарт карта**

**1.** Внимателно повдигнете I/O вратичката на гърба на таблета, за да я отворите.

**2.** Хванете здраво края на смарт картата, след което го повдигнете от четеца за смарт карти.

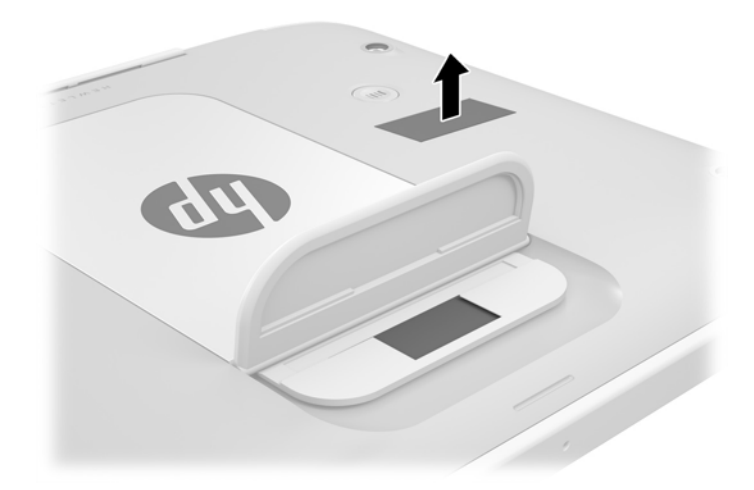

**3.** Затворете I/O вратичката.

## **Използване на USB устройство**

Универсалната серийна шина (USB) е хардуерен интерфейс, който може да се използва за свързване на допълнително външно устройство, като например USB клавиатура, мишка, дисково устройство, принтер, скенер или концентратор.

Някои USB устройства може да имат нужда от допълнителен софтуер, който обикновено е включен към устройството. За повече информация относно специфичния за устройството софтуер вж. инструкциите на производителя. Тези инструкции може да са предоставени със софтуера, на диск или на уеб сайта на производителя.

Таблетът разполага с един USB порт, който поддържа USB 1.0, 1.1, 2.0 или 3.0 устройства. Допълнителният USB концентратор или устройство за скачване предоставя допълнителни USB портове, които може да се използват с таблета.

### **Свързване на USB устройство**

- **ВНИМАНИЕ:** За да намалите риска от повреда на USB конектора, използвайте минимална сила, за да свържете устройството.
	- **▲** След отваряне на I/O вратичката в долната част на таблета свържете USB кабела за устройството към USB порта.

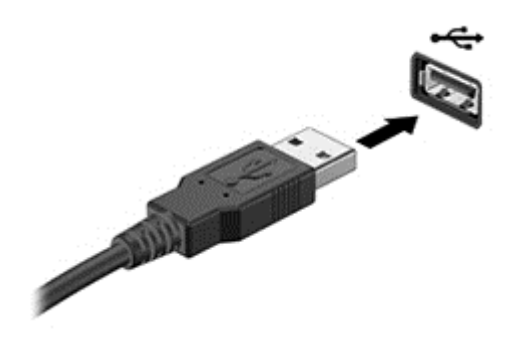

Ще чуете звук, когато устройството е разпознато.

**ЗАБЕЛЕЖКА:** Първия път, когато свържете USB устройство, в областта за уведомяване ще се появи съобщение, което ви уведомява, че устройството е разпознато от таблета.

### **Премахване на USB устройство**

**ВНИМАНИЕ:** За да намалите риска от повреда на USB конектор, не дърпайте кабела при премахване на USB устройство.

**ВНИМАНИЕ:** За да намалите риска от загуба на информация или блокиране на системата, използвайте дадената по-долу процедура за безопасно премахване на USB устройство.

- **1.** За да отстраните USB устройство, запишете своята информация и затворете всички програми, свързани с устройството.
- **2.** Щракнете върху иконата за премахване на хардуер на работния плот на Windows в областта за уведомяване в най-дясната част на лентата на задачите, след което изпълнете инструкциите на екрана.
- **3.** Отстранете устройството.

### **Свързване на писалка**

За да свържете писалка към таблета, следвайте инструкциите на производителя на писалката за изтегляне на софтуер и драйвери, ако е необходимо.

За да съхранявате писалката:

- **1.** Свържете включения държач на писалката към таблета.
- **ЗАБЕЛЕЖКА:** Държачът на писалката не се обръща. Уверете се, че сте го свързали правилно, преди да продължите.

**2.** Свържете писалката (не е включена) към държача на писалката.

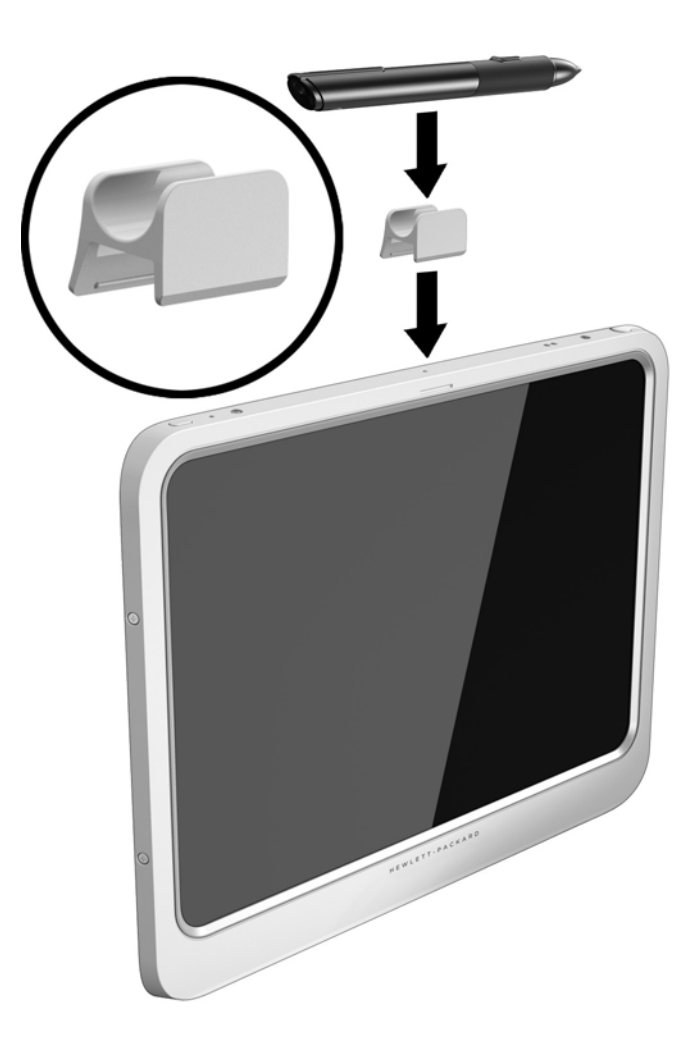

За да съхраните писалката с помощта на въженце:

**1.** Вкарайте долната примка на въженцето през конектора за писалка **(1)**.

**2.** Вкарайте останалата част от въженцето през долната примка **(2)**, след което издърпайте въженцето от примката, за да го фиксирате **(3)**.

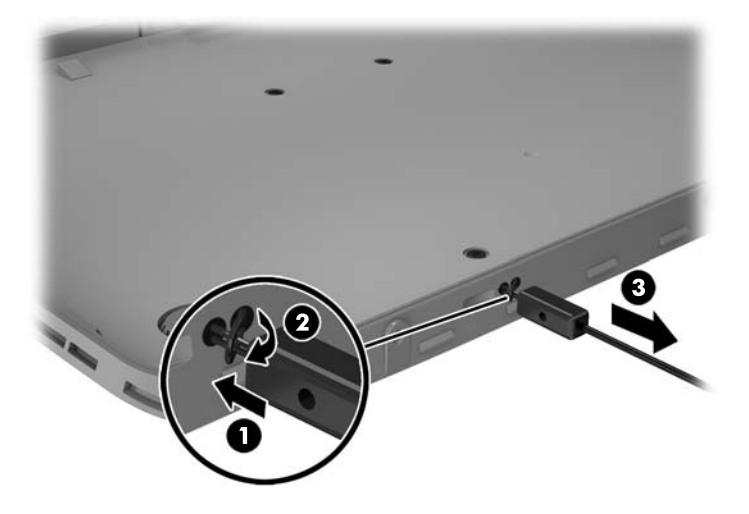

## **Използване на допълнителни външни устройства**

**ЗАБЕЛЕЖКА:** За повече информация относно необходимия софтуер и драйвери или за да разберете кой порт да ползвате, вижте указанията на производителя.

За да свържете външно устройство към таблета:

- **ВНИМАНИЕ:** За да намалите опасността от повреда на оборудването, когато свързвате устройство с външно захранване, устройството трябва да бъде изключено и кабелът за променливотоково захранване трябва да бъде изваден.
	- **1.** Свържете устройството към таблета.
	- **2.** Ако свързвате захранвано устройство, включете захранващия кабел на устройството в заземен електрически контакт.
	- **3.** Включете устройството.

За да разкачите незахранено външно устройство, първо изключете устройството и след това го разкачете от таблета. За да разкачите захранено външно устройство, изключете устройството, разкачете го от таблета, след което изключете кабела за променливотоково захранване.

### **Използване на допълнителни външни дискови устройства**

Сменяемите външни дискови устройства разширяват вашите възможности за съхраняване и достъп до информация. Можете да добавите USB дисково устройство, като го свържете към USB порт на таблета.

**ЗАБЕЛЕЖКА:** Външните USB оптични устройства на HP трябва да се свързват само към захранващи USB портове; следователно HP не препоръчва свързване на външни USB оптични устройства на HP към таблета.

USB дисковите устройства включват следните типове:

- 1,44-МБ флопидисково устройство
- Модул за твърд диск
- Външно оптично устройство (CD, DVD и Blu-ray)
- MultiBay устройство

### **Инсталиране на допълнителен защитен кабел**

- **ЗАБЕЛЕЖКА:** Защитният кабел има възпиращо действие, но той може да не предпази таблета от злоупотреба или кражба.
- **Э забележка:** Гнездото за защитен кабел на таблета може малко да се различава от илюстрациите в този раздел. Вижте [Запознаване](#page-11-0) с таблета на страница 4 за местоположението на гнездото за защитен кабел на таблета.
	- **1.** Повдигнете края на капака против прах на гнездото за защитен кабел, който има правоъгълна вдлъбнатина.
	- **2.** Увийте защитния кабел около здраво закрепен предмет.
	- **3.** Поставете ключа **(1)** във фиксатора на кабела **(2)**.
	- **4.** Поставете фиксатора на кабела в гнездото за защитен кабел на таблета **(3)**, след което заключете фиксатора на кабела с ключа.

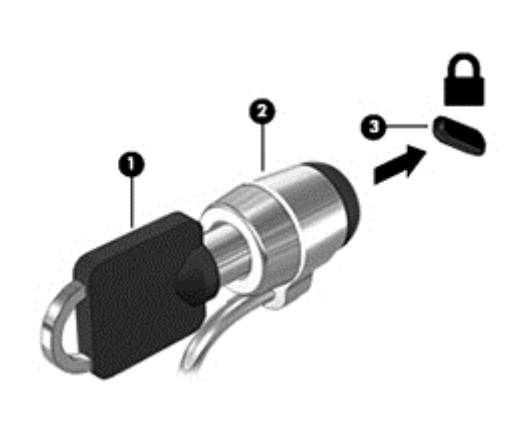

# **9 Сигурност**

## **Защита на таблета**

Стандартните функции за защита, предоставени от операционната система Windows и Computer Setup, могат да защитят личните ви настройки и данни от редица рискове.

- **ЗАБЕЛЕЖКА:** Решенията за защита са замислени да имат възпиращо действие. Възпиращото действие може да не предотврати злоупотреба или кражба на продукт.
- **ЗАБЕЛЕЖКА:** Преди да изпратите таблета в сервизен център, архивирайте и изтрийте своите файлове с конфиденциална информация, след което премахнете всички настройки за пароли.
- **ЗАБЕЛЕЖКА:** Някои функции, описани в тази глава, може да не са налични за вашия таблет.
- **ЗАБЕЛЕЖКА:** Таблетът поддържа Absolute Data Protect (Абсолютна защита на данни). Ако таблетът бъде изгубен или откраднат, той може да се локализира и заключи, а личните данни могат да се изтрият от отдалечено местоположение. Таблетът трябва да се свърже с Интернет.

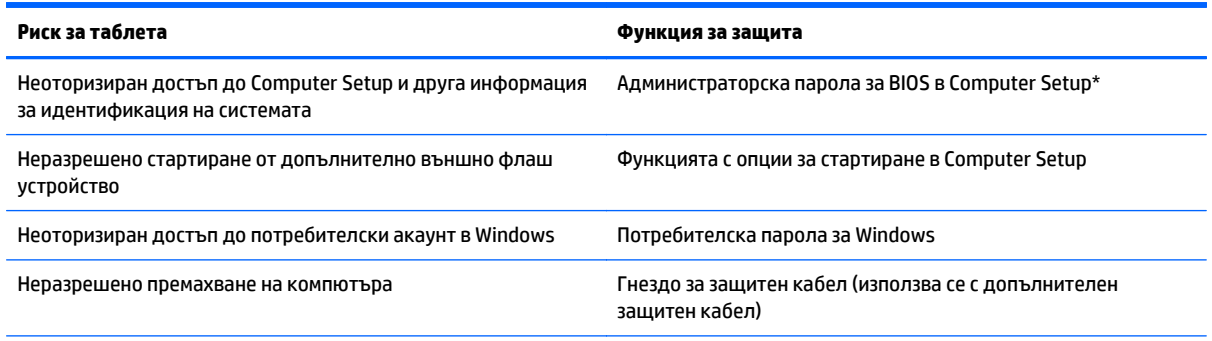

\*Computer Setup е предварително инсталирана помощна програма в ROM памет, която може да се използва дори когато операционната система не работи или не се зарежда.

### **Използване на пароли**

Паролата представлява група от символи, които сте избрали за защита на вашата информация в таблета. Могат да бъдат зададени няколко вида пароли в зависимост от това как искате да управлявате достъпа до информация. Паролите могат да бъдат зададени в Windows или в Computer Setup, която е предварително инсталирана на таблета.

- Паролите за настройките се задават в Computer Setup (Настройка на компютъра) и се управляват от системната BIOS.
- Паролите за Windows се задават само в операционната система Windows.

Използвайте следните съвети за създаването и записването на паролите:

- Когато създавате паролите, спазвайте изискванията, зададени от програмата.
- Не използвайте една и съща парола за няколко приложения или уеб сайтове и не използвайте повторно вашата парола за Windows за никое друго приложение или уеб сайт.
- Използвайте HP Password Manager, за да съхранявате всички ваши потребителски имена и пароли за всички ваши уеб сайтове и приложения. Можете надеждно да ги прочетете в бъдеще, ако не можете да си ги спомнете.
- Не съхранявайте пароли във файл в таблета.

Следващите таблици изброяват често използвани пароли в Windows и администраторски пароли за BIOS и описват техните функции.

### **Задаване на пароли в Windows**

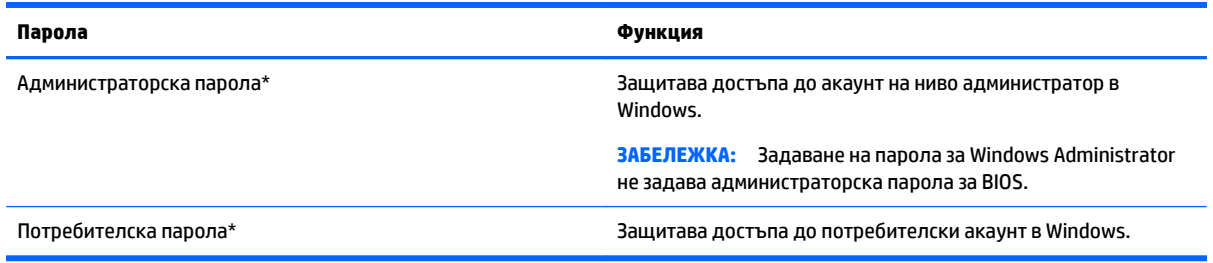

### **Задаване на пароли в Computer Setup**

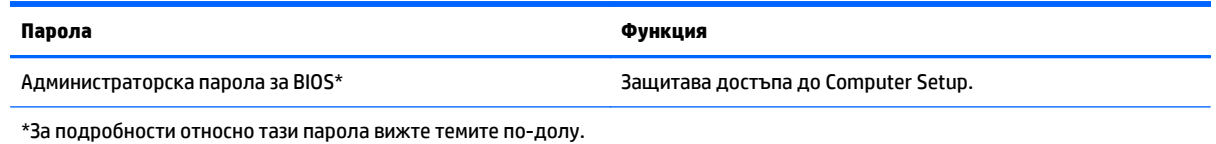

### **Използване на софтуер за защитна стена**

Защитните стени служат за предотвратяване на неразрешен достъп до система или мрежа. Защитната стена може да бъде софтуерна програма, която инсталирате на таблета и/или в мрежата, или може да бъде решение, създадено от софтуерни и хардуерни компоненти.

Има два вида защитни стени, за които можете да помислите:

- Базирана в хоста защитна стена—софтуер, който защитава само компютъра, на който е инсталиран.
- Защитни стени за мрежа—инсталират се между вашия DSL или кабелен модем и вашата домашна мрежа, за да защитават всички компютри в мрежата.

Когато една защитна стена е инсталирана на система, всички данни, изпратени до и от системата, се следят и сравняват с набор от дефинирани от потребителя критерии за защита. Всички данни, които не отговарят на тези критерии, се блокират.

 $\mathbb{R}^{\!\!*}$  ЗАБЕЛЕЖКА: При определени обстоятелства защитна стена може да блокира достъпа ви до игри в интернет, да попречи на споделянето на принтери или файлове в мрежа или да блокира оторизирани прикачени файлове към електронните съобщения. За да отстраните проблема за постоянно, конфигурирайте защитната стена отново. За да отстраните временно този проблем, забранете защитната стена, изпълнете желаната задача, след което отново разрешете защитната стена.

# **10 Поддръжка**

## **IP-54 категория**

Този таблет е от категория IP-54, което означава, че той е защитен от прах и от пръски вода.

За да поддържате оценката IP 54, затворете куплунга за аудиовхода (за слушалки)/за аудиоизход (за микрофон), както и всички входно-изходни вратички.

За да затворите долната I/O вратичка:

**1.** Вкарайте долния ръб на I/O вратичката под предния край на таблета **(1)**, след което натиснете вратичката, за да я затворите **(2)**.

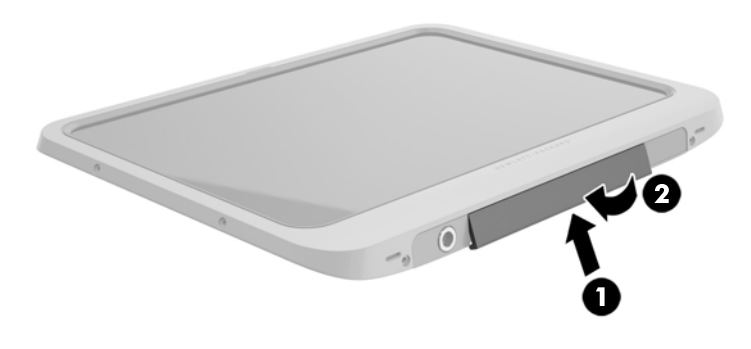

**2.** Натиснете вратичката от всяка страна, както и средата, за да сте сигурни, че има добро и плътно затваряне. Визуално потвърдете, че е напълно затворена.

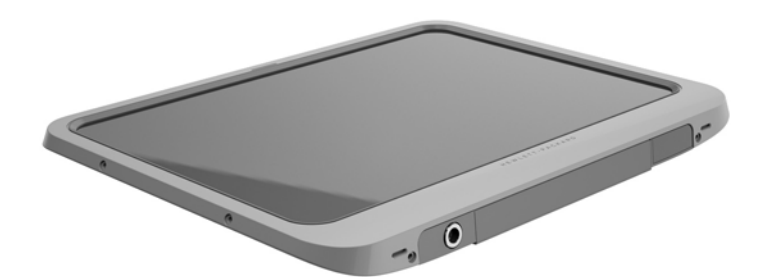

## **Почистване на таблета**

Вашият таблет е третиран с Sureshield – антимикробен агент, което помага да защитите на таблета си. Щифтовете за бързо освобождаване, лещите на камерата, капакът на светкавицата на камерата, калъфът на скенера за баркодове, винтовете, екранът и емблемата на HP не се обработват с Sureshield.

За да запазите антимикробното покритие, съхранявайте таблета си на хладно и сухо място и не го замразявайте. Избягвайте топлина, искри, открит огън, силни киселини, амоняк, оксидантни агенти, въглероден моноксид и въглероден диоксид.

За да почистите безопасно таблета, използвайте една от следните химически смеси:

- Бензил-C12-18-алкилдиметил амониев хлорид <1% с четворни амониеви съединения, C12-14 алкил[(етилфенил) метил]диметил, хлориди <1%
- Изопропанол 10-20%, 2-бутоксиетанол 1-4%, бензил-C12-18-алкилдиметил амониеви хлориди <0,125% и четворни амониеви съединения, C12-18-алкил [(етилфенил) метил] диметил, хлориди <0,125%
- Изопропанол 30-60%, бензил-C12-18-алкилдиметил амониев хлорид 0,1-1% и четворни амониеви съединения, C12-18-алкил [(етилфенил) метил] диметил 0,1-1%
- Кърпички за изопропилов алкохол (изопропилов алкохол 70%)
- Изопропанол 10-20% и етилен гликол монобутил етер 1-5%.
- n-алкил диметил бензил амониев хлорид 5-10%, дидецил диметил амониев хлорид 5-10%, етилов алкохол 1-5% и лаурил диметил аминов оксид 0,1-1,5%
- n-алкил диметил бензил амониев хлорид 0,2-0,4% с лаураминов оксид 0,5-1,5%
- Алкил диметил бензил амониев хлорид 0,16%, октил децил диметил амониев хлорид 0,12%, диоктил диметил амониев хлорид 0,06% и дидецил диметил амониев хлорид 0,06%
- Етилен гликол n-хексил етер 0,1-1,0%, изопропанол 1-5% и вода 90-95%
- Натриев хипохлорит 1-5% с натриев хидроксид 0,5-2%
- Мек препарат за съдове и вода
- Суха кърпа от микрофибър или гюдерия (антистатична кърпа без омасляване)
- Антистатични кърпи

**ВНИМАНИЕ:** Често използваните почистващи вещества в болниците описани по-горе са успешно проверени с този продукт. Почистващи разтворители, различни от тези в този списък, могат да повредят таблета ви.

Влакнестите материи, като например кухненската хартия, могат да надраскат таблета. След известно време в драскотините могат да се натрупат частици прах или почистващи вещества.

#### **Процедури за почистване**

Следвайте процедурите в тази глава за безопасно почистване на таблета.

**ПРЕДУПРЕЖДЕНИЕ!** За да предотвратите евентуален електрически удар или повреда на компонентите, не опитвайте да почиствате таблета, когато е включен.

Изключете таблета.

Изключете променливотоковото захранване.

Изключете всички захранвани външни устройства.

**ВНИМАНИЕ:** За да предотвратите повреда на вътрешни компоненти, не пръскайте почистващи агенти или течности директно върху повърхността на нито един от портовете на таблета. Покапалите течности могат да повредят за постоянно вътрешните компоненти. Затворете всички портове и входно-изходни вратички.

#### **Почистване на дисплея**

Внимателно избършете дисплея с помощта на мека, невлакнеста и леко овлажнена кърпа с препарат за почистване на стъкло *без алкохол*. Уверете се, че дисплеят е сух, преди да го приберете таблета.

#### **Почистване на таблета**

За да почистите таблета, използвайте мека микрофибърна кърпа или гюдерия, навлажнена с някой от изброените по-горе почистващи разтвори, или подходяща кърпичка за еднократна употреба.

 $\tilde{\mathbb{B}}$  забележка: Когато почиствате таблета, използвайте кръгообразни движения, което ще улесни премахването на прах и други замърсявания.

# **Актуализиране на програми и драйвери**

HP препоръчва редовно да актуализирате програмите и драйверите си с най-новите им версии. Отидете на [http://www.hp.com/support,](http://www.hp.com/support) за да изтеглите най-новите версии. Можете също да се регистрирате, за да получавате автоматични известия за налични актуализации.

# **11 Компютърна хардуерна диагностика на HP (UEFI)**

### **Използване на хардуерна компютърна диагностика на HP (UEFI)**

HP PC Hardware Diagnostics е унифициран интерфейс за разширяем фърмуер (Unified Extensible Firmware Interface; UEFI), който позволява да се изпълняват диагностични тестове, за да се определи дали хардуерът на таблета функционира правилно. Инструментът се изпълнява извън операционната система, така че да изолира хардуерните неизправности от проблеми, възникнали от грешки в операционната системи или други софтуерни компоненти.

За да стартирате HP PC Hardware Diagnostics UEFI с помощта на сензорен екран:

- **1.** Изключете таблета, ако той вече не е изключен.
- **2.** За да включите таблета, натиснете бутона на **захранването** и след това натиснете бутона за **намаляване на звука**.
- **3.** Изберете **System Diagnostics** (Диагностика на системата).
- **4.** Изберете типа диагностичен тест, който желаете да изпълните, след което следвайте указанията на екрана.
	- $\mathbb{F}$  **забележка:** Ако искате да спрете диагностичния тест, докато се изпълнява, натиснете където и да е върху екрана.

За да стартирате HP PC Hardware Diagnostics UEFI с помощта на клавиатурата:

**1.** Включете или рестартирайте таблета, натиснете бързо бутона ESC на таблета, след което натиснете f2.

Системата BIOS търси три места за инструменти за диагностика в следния ред:

- **а.** Свързано USB устройство
	- **3АБЕЛЕЖКА:** За изтегляне на HP PC Hardware Diagnostics (UEFI) на USB устройство вж. Изтегляне на [HP PC Hardware Diagnostics \(UEFI\)](#page-65-0) на USB устройство на страница 58.
- **б.** Твърд диск
- **в.** BIOS
- **2.** Когато се отвори инструментът за диагностика, използвайте клавишите със стрелки на клавиатурата, за да изберете типа диагностичен тест, който желаете да изпълните, след което изпълнете инструкциите на екрана.

 $\mathbb{Z}$  ЗАБЕЛЕЖКА: Ако искате да спрете диагностичния тест, натиснете <mark>esc.</mark>

## <span id="page-65-0"></span>**Изтегляне на HP PC Hardware Diagnostics (UEFI) на USB устройство**

**ЗАБЕЛЕЖКА:** Указанията за изтегляне на HP PC Hardware Diagnostics (UEFI) са предоставени само на английски език.

Съществуват две опции за изтегляне на HP PC Hardware Diagnostics на USB устройство:

**Опция 1: Начална страница на компютърната диагностика на HP**– предоставя достъп до най-новата версия на UEFI

- **1.** Отидете на <http://hp.com/go/techcenter/pcdiags>.
- **2.** Щракнете върху връзката **UEFI Download** (Изтегляне на UEFI), след което изберете **Run** (Изпълни).

**Опция 2: Страница "Поддръжка и драйвери"** – предоставя материали за изтегляне за конкретния продукт (за по-стари и по-нови версии)

- **1.** Отидете на [http://www.hp.com.](http://www.hp.com)
- **2.** Посочете **Поддръжка** в горната част на страницата, след което щракнете върху **Изтегляне на драйвери**.
- **3.** В текстовото поле въведете името на продукта, след което щракнете върху **Напред**.

– или –

Щракнете върху **Намери сега**, за да позволите на HP автоматично да открие вашия продукт.

- **4.** Изберете модела на таблета и след това изберете операционната система.
- **5.** В раздела **Diagnostic** (Диагностика) щракнете върху **HP UEFI Support Environment** (Среда на поддръжка на HP UEFI).

– или –

Щракнете върху **Download** (Изтегляне) и след това изберете **Run** (Изпълни).

# **12 Поддръжка**

## **Свързване с отдела за поддръжка**

Ако информацията, предоставена в това ръководство на потребителя не отговаря на въпросите ви, можете да свържете с отдела за поддръжка. За поддръжка в САЩ, посетете: [http://www.hp.com/go/](http://www.hp.com/go/contactHP) [contactHP.](http://www.hp.com/go/contactHP) За поддръжка по целия свят, посетете: [http://welcome.hp.com/country/us/en/](http://welcome.hp.com/country/us/en/wwcontact_us.html) [wwcontact\\_us.html.](http://welcome.hp.com/country/us/en/wwcontact_us.html)

Тук можете да:

- Говорете онлайн със специалист на HP.
- $\tilde{\mathbb{B}}$  забележка: Ако за даден език не е достъпна чат сесия с отдела за поддръжка на клиенти, то такава се поддържа на английски език.
- Получите поддръжка по имейл.
- Намерите телефонните номера на отделите за поддръжка на клиенти.
- Намерете сервизен център на HP.

# **13 Технически данни**

### **Входящо захранване**

Информацията за захранването в този раздел може да бъде полезна, ако планирате да пътувате в чужбина с таблета.

Таблетът работи с правотоково захранване, което може да бъде доставено от променливотоков или правотоков източник на захранване. Променливотоковият захранващ източник трябва да е с параметри 100–240 V, 50–60 Hz. Въпреки че таблетът може да се захранва от самостоятелен правотоков източник, това трябва да става само чрез променливотоков адаптер или правотоков източник на захранване, доставян и одобрен от HP за употреба с този таблет.

Таблетът може да работи с правотоково захранване при следните технически характеристики.

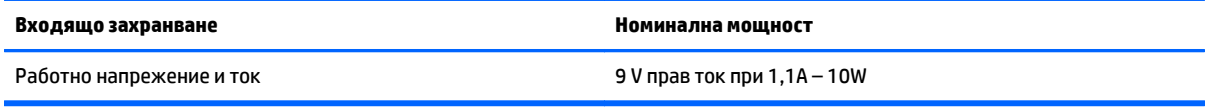

**ЗАБЕЛЕЖКА:** Този продукт е предназначен за ИТ захранващи системи в Норвегия с напрежение фазафаза, не по-високо от 240 V rms.

**Э ЗАБЕЛЕЖКА:** Работното напрежение на таблета и силата на тока може да се открият върху нормативния етикет.

## **Работна среда**

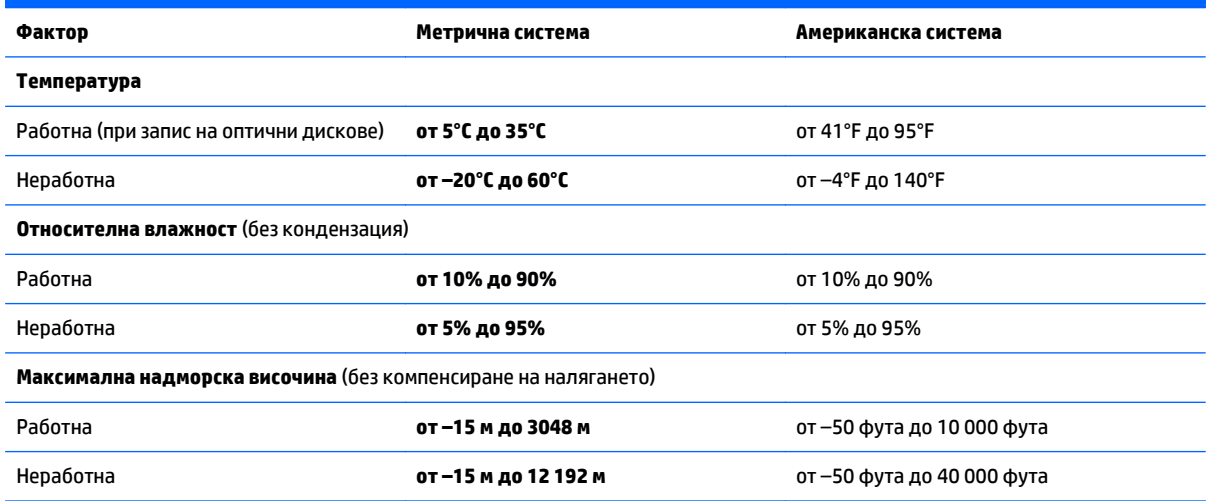

# **а Пътуване с таблета**

За да постигнете най-добри резултати, спазвайте следните съвети за пътуване и транспортиране:

- Подгответе таблета за пътуване и транспортиране:
	- Правете резервни копия на своята информация.
	- Извадете всички външни мултимедийни карти, като например смарт карти.

**ВНИМАНИЕ:** За да намалите риска от повреда на таблета, повреда на устройство или загуба на информация, извадете носителя от устройството преди транспортиране, съхраняване или пътуване с устройството.

- Изключете всички външни устройства и след това откачете връзките към тях.
- Изключете таблета.
- Носете със себе си резервно копие на информацията. Пазете архивираното копие отделно от таблета.
- Когато пътувате по въздух, носете таблета като ръчен багаж; не го чекирайте заедно с останалия си багаж.
- **ВНИМАНИЕ:** Избягвайте излагането на запаметяващо устройство на магнитни полета. Някои от охранителните устройства, които създават магнитни полета, са проходните детектори на летищата и ръчните металотърсачи. Лентовите транспортьори на летищата и подобни охранителни устройства, които проверяват ръчния багаж, използват рентгенови лъчи, а не магнитни полета, и затова не повреждат дисковите устройства.
- Използването на таблет по време на полет може да бъде разрешено или забранено по усмотрение на авиокомпанията. Ако възнамерявате да ползвате таблета по време на полет, предварително проверете разпоредбите на авиокомпанията.
- Ако транспортирате таблета, използвайте подходяща защитна опаковка и обозначете пакета като FRAGILE (ЧУПЛИВО).
- Ако в таблета има инсталирано безжично устройство, каквито са мрежовите устройства по стандарт 802.11b/g и устройствата по стандарт "Глобална система за мобилни комуникации (GSM)" или "Обща услуга за пакетно радиопредаване (GPRS)", използването на тези устройства може да е ограничено на някои места. Подобни ограничения може да са приложими в самолети, болници, близо до експлозиви и на опасни места. Ако не сте сигурни за правилата, които регламентират ползването на определено устройство, искайте разрешение, преди да го включвате.
- Ако пътувате в чужбина, съобразявайте се със следните препоръки:
	- Проверете митническите разпоредби по отношение на таблетите за всяка отделна държава или регион от вашия маршрут.
	- Проверете изискванията за захранващия кабел и адаптера за всяко място, на което възнамерявате да използвате таблета. Напрежението, честотата и формата на щепселите се различават.

**ПРЕДУПРЕЖДЕНИЕ!** За да намалите риска от електрически удар, пожар или повреда на оборудването, не се опитвайте да захраните таблета с комплект за преобразуване на напрежението, предназначен за домакински уреди.

# **б Разреждане на статично електричество**

Разреждането на статично електричество е освобождаване на статично електричество, когато два обекта влязат в контакт—например, ударът, който получавате, когато вървите по килим и докоснете метална брава на врата.

Разреждането на статично електричество от пръстите или други електростатични проводници може да повреди електронните компоненти. За да не допуснете повреда на таблета и твърдия диск или загуба на информация, съблюдавайте следните предпазни мерки:

- Ако според инструкциите за изваждане или монтиране трябва да изключите таблета от захранването, направете това, след като се заземите правилно и преди да отворите капака.
- Дръжте компонентите в антистатичните им опаковки, докато бъдете готови да ги поставите.
- Избягвайте да докосвате изводи, проводници и електронни схеми. Разнасяйте електронните компоненти колкото е възможно по-малко.
- Използвайте немагнитни инструменти.
- Преди да боравите с компоненти, разредете статичното електричество с докосване на небоядисана метална повърхност на компонента.
- Ако извадите компонент, поставете го в антистатична опаковка.

Ако се нуждаете от повече информация за статичното електричество или от помощ за премахване или монтиране на даден компонент, се свържете с отдела за поддръжка на HP.

# **в Достъпност**

HP разработва, произвежда и продава продукти и услуги, които могат да се използват от всеки, включително хора с увреждания, както самостоятелно така и с подходящи подпомагащи устройства.

### **Поддържани помощни технологии**

Продуктите на HP поддържат богато разнообразие от помощни технологии за операционни системи и могат да се конфигурират за работа с допълнителни помощни технологии. Използвайте функцията за търсене на вашето устройство, за да намерите още информация относно подпомагащите функции.

**ЗАБЕЛЕЖКА:** За допълнителна информация относно конкретен продукт на помощна технология се свържете с отдела за поддръжка на клиенти за този продукт.

### **Свързване с отдела за поддръжка**

Ние се постоянно подобряваме достъпността на нашите продукти и услуги и приветстваме отзиви от потребители. Ако имате проблем с даден продукта или искате да ни съобщите за функции за достъпност, които са ви помогнали, моля, свържете се с нас на (888) 259-5707, от понеделник до петък, 6 ч. сутринта до 9 ч.вечерта, планинско време. Ако сте глухи или имате проблеми със слуха и използвате TRS/VRS/WebCapTel, свържете се с нас, ако имате нужда от техническа поддръжка или имате въпроси за достъпността като позвъните на (877) 656-7058, от понеделник до петък, 6 ч. сутринта до 9 ч. вечерта, планинско време.
# **Азбучен указател**

#### **А**

администраторска парола [52](#page-59-0) антени за безжична връзка, идентифициране [4](#page-11-0) аудиофункции, проверка [32](#page-39-0)

## **Б**

батерия ниски нива на батерията [41](#page-48-0) показване на оставащия заряд на батерията [41](#page-48-0) разреждане [41](#page-48-0) съхраняване на заряда [42](#page-49-0) фабрично запечатана [41](#page-48-0) безжична локална мрежа (WLAN) защита [16](#page-23-0) използване [15](#page-22-0) корпоративна WLAN връзка [16](#page-23-0) необходимо оборудване [15](#page-22-0) обхват на работа [17](#page-24-0) обществена WLAN връзка [16](#page-23-0) свързване [16](#page-23-0) безжично управление, операционна система [14](#page-21-0) блокиране на системата [39](#page-46-0) бутон Windows, идентифициране [5](#page-12-0) бутон за захранване [39](#page-46-0) бутони заряд [39](#page-46-0) захранване [6](#page-13-0) сила на звука [32](#page-39-0) скенер за баркодове [5](#page-12-0) бутон на захранването, идентифициране [6](#page-13-0)

#### **В**

видео [33](#page-40-0) високоговорители, идентифициране [8](#page-15-0) входящо захранване [60](#page-67-0) външни устройства [49](#page-56-0) външно променливотоково захранване, използване [42](#page-49-0) външно устройство [49](#page-56-0)

вътрешни микрофони, идентифициране [6](#page-13-0)

#### **Г**

гнездо, защитен кабел [6](#page-13-0) гнездо за защитен кабел, идентифициране [6](#page-13-0) грижа за вашия таблет [54](#page-61-0)

#### **Д**

диагностика [57](#page-64-0) дискови носители [39](#page-46-0) дискови устройства външен [49](#page-56-0) оптични [49](#page-56-0) твърд [49](#page-56-0) Диспечер на устройства, Windows [13](#page-20-0) Диспечер на устройства на Windows [13](#page-20-0) допълнителни външни устройства, използване [49](#page-56-0) достъпност [64](#page-71-0)

#### **Е**

етикет за Bluetooth [9](#page-16-0) етикет за WLAN [9](#page-16-0) етикети Bluetooth [9](#page-16-0) WLAN [9](#page-16-0) нормативен [9](#page-16-0) сервизен [8](#page-15-0) сериен номер [9](#page-16-0) сертификат за автентичност на Microsoft [9](#page-16-0) сертификация на безжично устройство [9](#page-16-0) етикет със сертификация на безжично устройство [9](#page-16-0)

#### **Ж**

жест на сензорния екран за мащабиране [24](#page-31-0) жестове за сензорен екран [26](#page-33-0), [27](#page-34-0) жестове с плъзгане по края [26](#page-33-0)

завъртане [25](#page-32-0) натискане [23](#page-30-0) плъзгане с един пръст [23](#page-30-0) превъртане [24](#page-31-0) щипване [24,](#page-31-0) [25](#page-32-0) щракване с 2 пръста [25](#page-32-0) жестове с плъзгане по края [26](#page-33-0), [27](#page-34-0) жест с щипване за сензорен екран [24](#page-31-0)

#### **З**

заряд батерия [41](#page-48-0) опции [39](#page-46-0) съхраняване [42](#page-49-0) заспиване влизане [39](#page-46-0) излизане [39](#page-46-0) захранване индикатор за заряд на батерията [40](#page-47-0) настройки [40](#page-47-0) захранване, извод [8](#page-15-0) захранване от батерията [41](#page-48-0) защита [51](#page-58-0) функции [51](#page-58-0) защита, безжична връзка [16](#page-23-0) защита на таблета [51](#page-58-0) защита с парола при събуждане [40](#page-47-0) зона за натискане за NFC [5](#page-12-0)

#### **И**

извод за захранване, идентифициране [8](#page-15-0) изключване [39](#page-46-0) изключване на таблета [39](#page-46-0) използване външно променливотоково захранване [42](#page-49-0) режими за икономия на енергия [39](#page-46-0) име и номер на продукт, таблет [9](#page-16-0) индикатори четец на смарт карти [5](#page-12-0)

индикатори, уеб камера [5](#page-12-0) индикатор на вградена уеб камера, идентифициране [5](#page-12-0) индикатор на уеб камерата, идентифициране [5](#page-12-0) информация за батерията, откриване [41](#page-48-0)

#### **К**

кабел, USB [46](#page-53-0) карта Java дефиниране [44](#page-51-0) изваждане [44](#page-51-0) поставяне [44](#page-51-0) комбиниран куплунг за аудиоизход (за слушалки)/аудиовход (за микрофон), идентифициране [6](#page-13-0) компоненти горна страна [6](#page-13-0) долна страна [8](#page-15-0) отзад [5](#page-12-0) отпред [4](#page-11-0) Компютърна хардуерна диагностика на HP (UEFI) [57](#page-64-0) Комуникация от близки разстояния [38](#page-45-0) конектор за скачване, идентифициране [8](#page-15-0) контролен панел начини за отваряне [11](#page-18-0) Контролен панел промяна на изгледа [11](#page-18-0) конфигуриране аудио за HDMI [34](#page-41-0) конфигуриране на WLAN [15](#page-22-0) концентратори [45](#page-52-0) корпоративна WLAN връзка [16](#page-23-0) критично ниво на батерията [39](#page-46-0)

#### **М**

мобилна широколентова връзка на HP, изключена [18](#page-25-0)

#### **Н**

настройка защита с парола при събуждане [40](#page-47-0) опции на захранването [39](#page-46-0) настройка на интернет връзката [15](#page-22-0) ниско ниво на батерията [41](#page-48-0)

нормативна информация етикети със сертификация на безжично устройство [9](#page-16-0) нормативен етикет [9](#page-16-0) носители за запис [39](#page-46-0) носители за четене [39](#page-46-0)

#### **О**

обществена WLAN връзка [16](#page-23-0) оптично устройство [49](#page-56-0) отдел за поддръжка, свързване [59](#page-66-0) отдолу [9](#page-16-0)

## **П**

пароли Computer Setup [52](#page-59-0) Windows [52](#page-59-0) администратор [52](#page-59-0) използване [51](#page-58-0) потребител [52](#page-59-0) писалка, цифрова [28](#page-35-0) плъзгане от горния край [27](#page-34-0) плъзгане от десния край [26](#page-33-0) плъзгане от левия край [26](#page-33-0) помощни технологии [64](#page-71-0) портове HDMI [8](#page-15-0), [33](#page-40-0) потребителска парола [52](#page-59-0) почистване на таблета [54](#page-61-0) проверка на аудиофункциите [32](#page-39-0) пътуване с таблета [9,](#page-16-0) [61](#page-68-0)

### **Р**

работна среда [60](#page-67-0) разреждане на статично електричество [63](#page-70-0) режими за икономия на енергия [39](#page-46-0)

#### **С**

свързване към WLAN мрежа [16](#page-23-0) сензорен екран, използване [23](#page-30-0) сензор за околна светлина, идентифициране [5](#page-12-0) сервизни етикети, местоположение [8](#page-15-0) сериен номер [9](#page-16-0) сериен номер, таблет [9](#page-16-0)

сила на звука бутони [32](#page-39-0) регулиране [32](#page-39-0) скенер за баркодове идентифициране [8](#page-15-0) конфигуриране [35](#page-42-0), [36](#page-43-0) настройки по подразбиране [37](#page-44-0) сканиране [35](#page-42-0) слушалки и микрофони, свързване [32](#page-39-0) смарт карта дефиниране [44](#page-51-0) изваждане [44](#page-51-0) поставяне [44](#page-51-0) смарт карти, четец [5](#page-12-0) софтуер Диспечер на устройствата на Windows [13](#page-20-0) защитна стена [52](#page-59-0) софтуер за защитна стена [52](#page-59-0) съхраняване, заряд [42](#page-49-0)

### **Т**

таблет, пътуване [61](#page-68-0) твърд диск, външен [49](#page-56-0)

#### **У**

уеб камера [4](#page-11-0) идентифициране [5](#page-12-0) използване [33](#page-40-0)

### **Ф**

филтър за запис [30](#page-37-0)

## **Х**

хардуер откриване на информация [13](#page-20-0)

#### **Ц**

цифрова писалка, използване [28](#page-35-0)

## **B**

Bluetooth устройство [14,](#page-21-0) [17](#page-24-0)

#### **C**

Cloud Connection Manager [14](#page-21-0)

#### **G** GPS [17](#page-24-0)

## **H**

HDMI, конфигуриране на аудио [34](#page-41-0) HDMI порт идентифициране [8](#page-15-0) свързване [33](#page-40-0) HD устройства, свързване [33](#page-40-0) HP PC Hardware Diagnostics (UEFI) използване [57](#page-64-0) изтегляне [58](#page-65-0)

## **M**

microSD карта, поставяне [18](#page-25-0) micro SIM карта, поставяне [18](#page-25-0)

## **U**

UEFI [57](#page-64-0) Unified Write Filter (UWF) [30](#page-37-0) USB 3.0 порт [8](#page-15-0) USB кабел, свързване [46](#page-53-0) USB концентратори [45](#page-52-0) USB портове, идентифициране [8](#page-15-0) USB устройства изваждане [46](#page-53-0) описание [45](#page-52-0) свързване [46](#page-53-0) UWF [30](#page-37-0)

## **W**

WLAN антени, идентифициране [4](#page-11-0) устройство [15](#page-22-0) WLAN устройство [9](#page-16-0) WWAN антени, идентифициране [4](#page-11-0) устройство [17](#page-24-0)